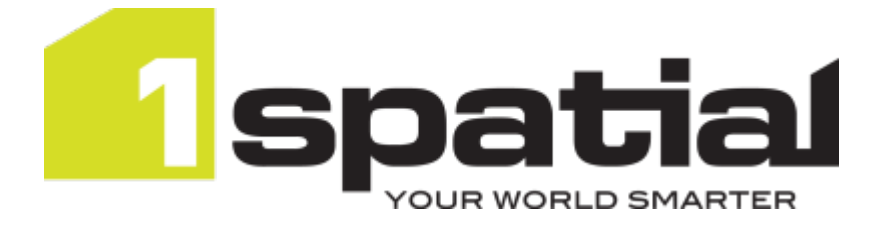

# 1Spatial Management Suite Administration Guide

Document version: v 2.0 Document date: 04/11/2022

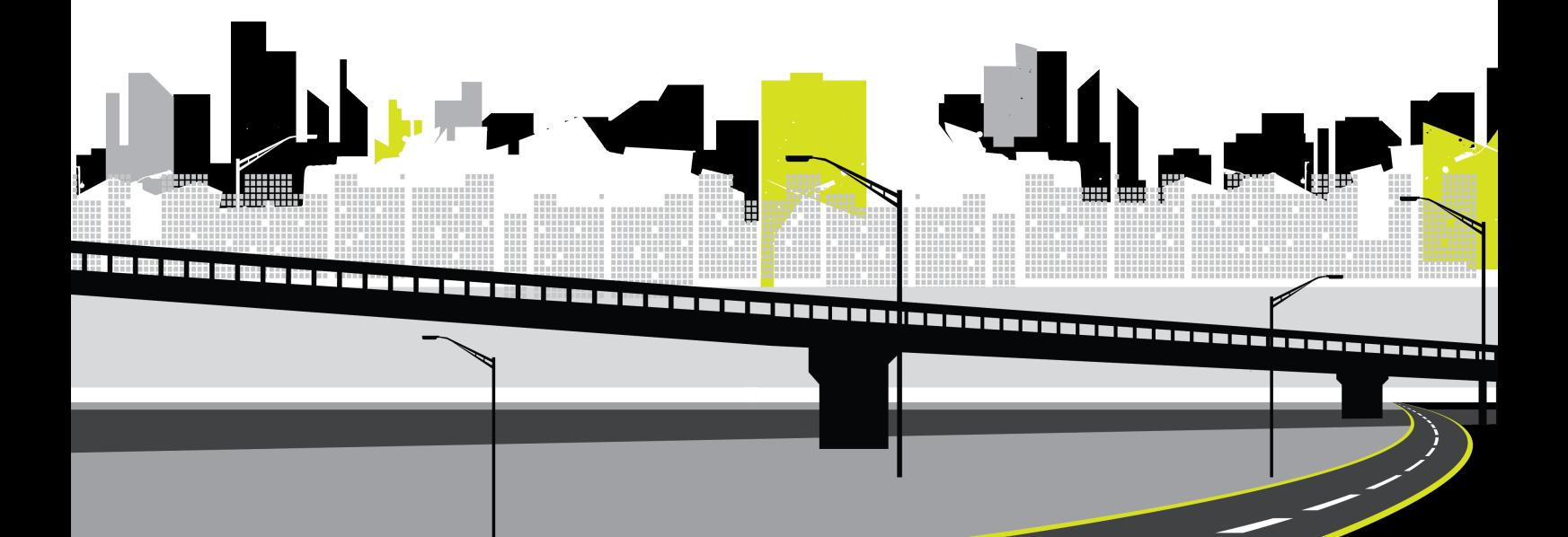

Copyright 2022 1Spatial plc and its affiliates.

All rights reserved. Other trademarks are registered trademarks and the properties of their respective owners.

1Integrate/1Validate: US Patent Number 9542416 B2 (2017-01-10)

No part of this document or any information appertaining to its content may be used, stored, reproduced or transmitted in any form or by any means, including photocopying, recording, taping, information storage systems, without the prior permission of 1Spatial plc.

1Spatial Tennyson House Cambridge Business Park **Cambridge** CB4 0WZ United Kingdom **Phone:** +44 (0)1223 420414 **Fax:** +44 (0)1223 420044 **Web:** www.1spatial.com

Every effort has been made to ensure that the information contained in this document is accurate at the time of printing. However, the software described in this document is subject to continuous development and improvement. 1Spatial plc reserves the right to change the specification of the software. 1Spatial plc accepts no liability for any loss or damage arising from use of any information contained in this document.

# **Contents**

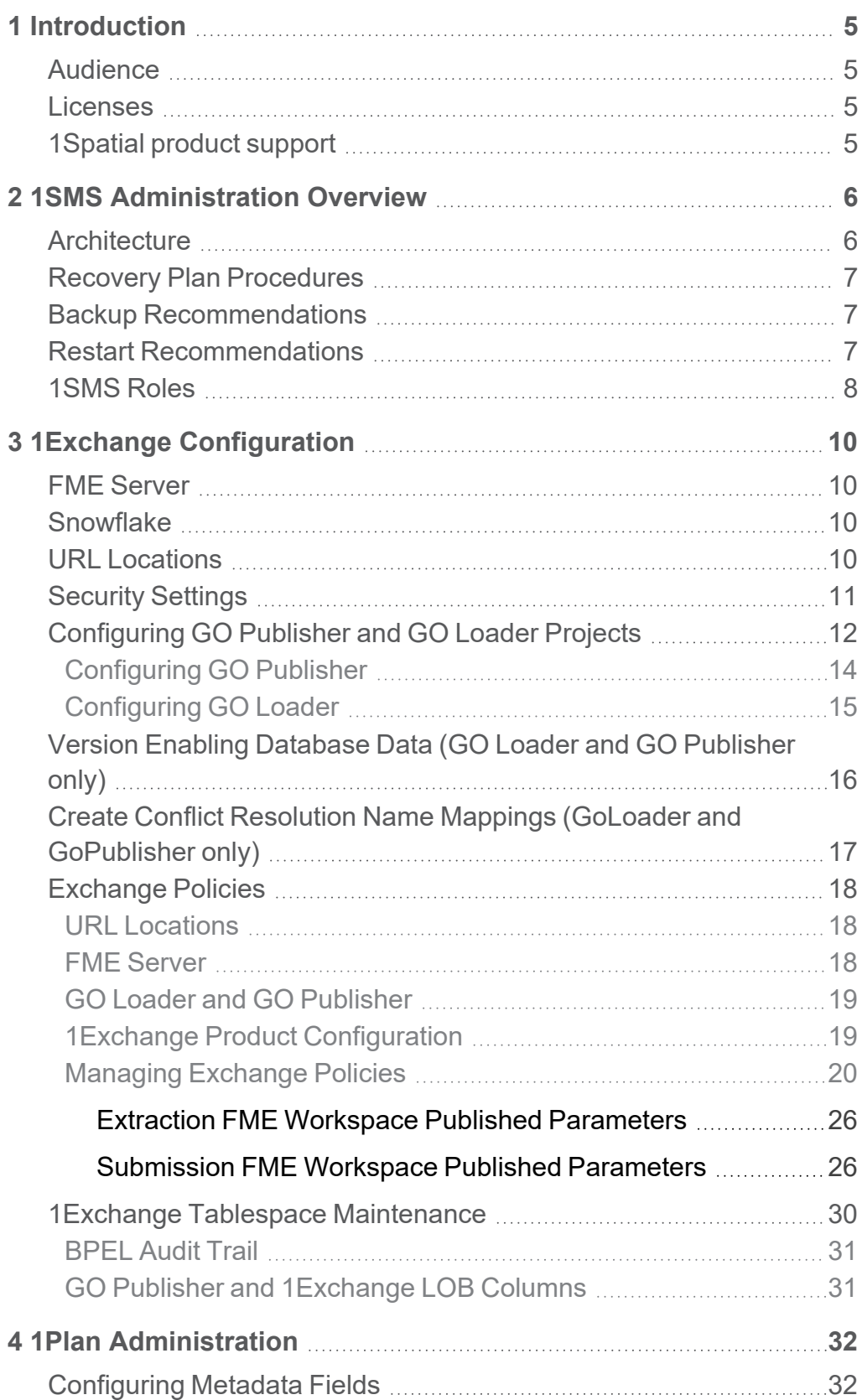

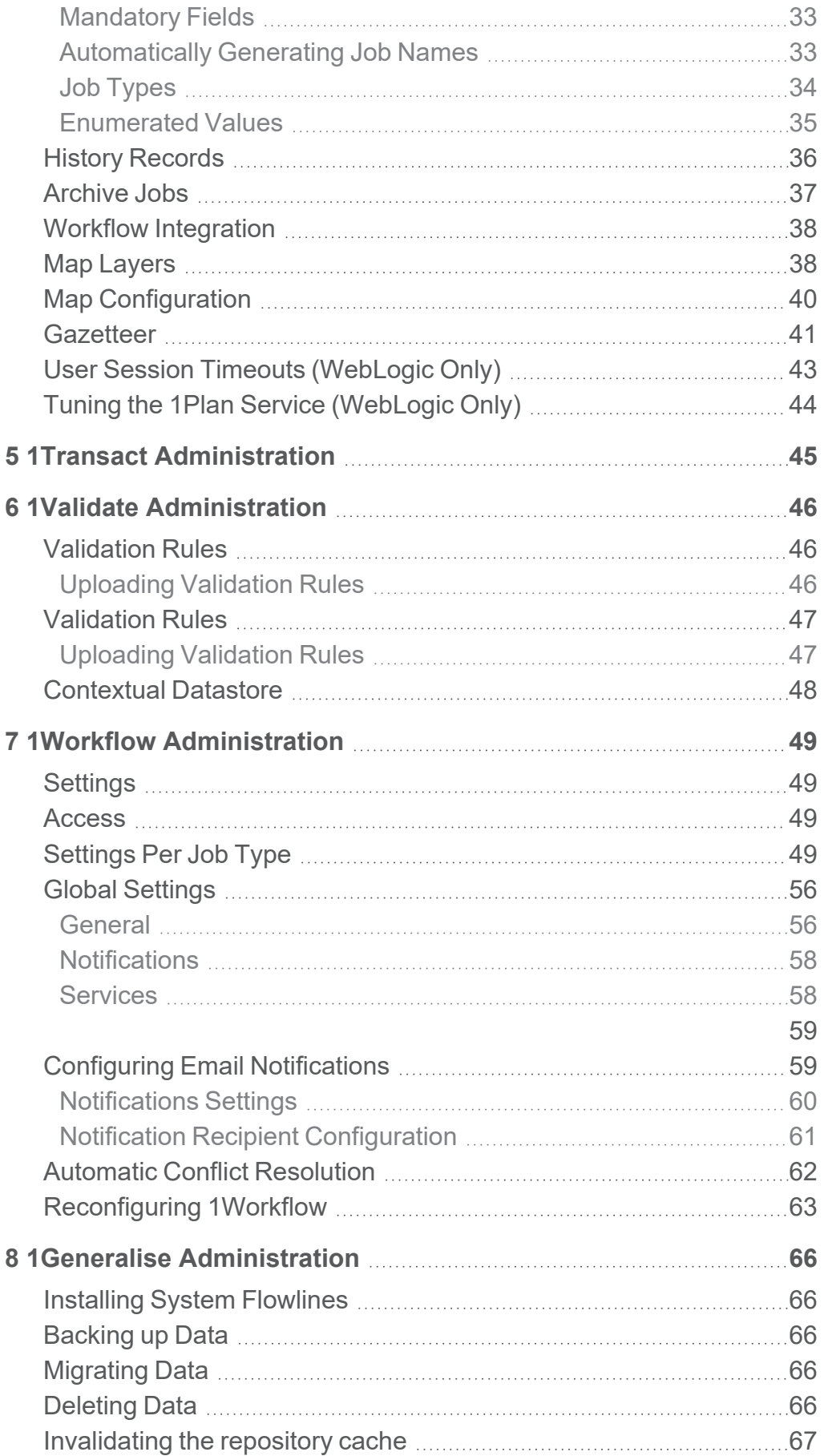

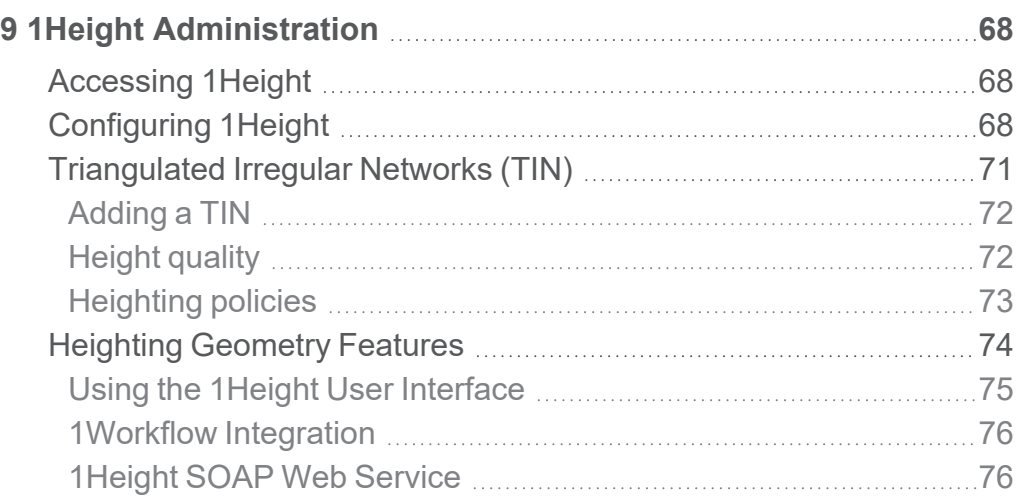

# <span id="page-5-0"></span>**1** Introduction

This guide explains how to perform configuration and administration tasks for the 1Spatial Management Suite.

The procedures apply to both Windows and Linux environments, unless specifically indicated.

<span id="page-5-1"></span>For more information about new features and changes in this release, and hardware and software requirements, refer to the provided release notes.

# Audience

This guide is intended for personnel responsible for the installation, configuration, and administration of software.

The procedures detailed in the guide should be performed by a system administrator who is familiar with the application environment of the organisation.

# <span id="page-5-2"></span>Licenses

<span id="page-5-3"></span>1Spatial Management Suite licences will be issued via email.

# 1Spatial product support

If assistance is required during installation, please call 1Spatial support on +44 (0)1223 423069, or visit the support section of the 1Spatial website via the Services menu at [www.1spatial.com](http://www.1spatial.com/).

# <span id="page-6-0"></span>**2** 1SMS Administration **Overview**

There are several aspects of the 1Spatial Management Suite that can be customised to suit the working practices of your organisation and the specifics of the feature data that will be handled by the system:

- **1Workflow administration** controls optional steps in the structured processing of jobs as well as tasks such as notifying users of changes in job status
- **1Plan administration** configures the job types and structure of the metadata associated with each job type
- **1Exchange administration** defines and customises schema mapping to your system. 1Exchange is responsible for the mapping back and forth between your feature data and GML data that used by the editors.
- **[1Validate](https://1spatial.com/documentation/1validate/Topics/1SMS-1VAL Import/1VAL_Admin.htm) administration** adds validation rules that implement the quality rules for your data
- <span id="page-6-1"></span>**1Transact administration** - manages long transactions in an underlying data storage technology

# **Architecture**

1Spatial Management Suite is deployed on a **Java Platform, Enterprise Edition** application server, using Oracle databases to hold feature and job control data. The overall process flow is controlled by a workflow hosted under Oracle's BPEL workflow manager.

The structure of the database schemas and the installation and configuration of the web services that make up the system are described in the *1Spatial Management Suite Installation Guide*. For most installations, the Web services will be installed on multiple physical servers potentially under a clustered environment.

Each installation of the system requires customisation of the 1Spatial Management Suite system to cater for your expected work practices and your feature data.

## <span id="page-7-0"></span>Recovery Plan Procedures

1Spatial Management Suite is resilient to service failures, however consideration must be made for complete system failure.

All data (configuration, feature, and job control) is held in the Oracle database, therefore the disaster recovery process requires that the Oracle database is periodically backed up (and in the event of failure, restored) and the components are restarted (see "Restart [Recommendations"](#page-7-2) below).

# <span id="page-7-1"></span>Backup Recommendations

A single, scalable database platform for both feature and application data greatly simplifies backup and recovery procedures, as all transactional states for the planning and data capture process (including comprehensive workflow state in the BPEL dehydration store) are held in a single self-consistent location.

It is advised that in a recovery situation, a full database recovery is performed to ensure that all components of the 1Spatial Management Suite are in a consistent state.

打上 **Note:** Partial database recovery is not supported.

The dynamic data for the 1Spatial Management Suite is entirely stored in the database, therefore there are no other data backup requirements. For information about backing up Oracle databases, refer to the Oracle Documentation Library.

Backup and restore should be performed at a database-wide level. This guarantees both consistency between the feature database and the component metadata states, and is also Oracle's recommended safe way for backing up and restoring workspaces (1Spatial Management Suite uses Oracle's Workspace Manager technology).

<span id="page-7-2"></span>All persistent data is stored in the database; backup and recovery is restricted purely to managing the feature and component repository database.

# Restart Recommendations

In the event of a system restart, it is recommended that all jobs are in a PLANNED, ALLOCATED, or COMPLETED state (see [Lifecycle](../../../../../Content/Topics/1Workflow/Job_Lifecycle.htm) of a Job for more information).

If this is not possible, wait for jobs to reach a static state (for example, wait for activated jobs to get to "prepared" and wait for submitted jobs to get to "invalid", <span id="page-8-0"></span>"conflicted", or "completed" state). Any jobs that have been downloaded and are being edited can be submitted again once the system has restarted.

# 1SMS Roles

1SMS creates roles for access to different levels of functionality for each product.

Each user who needs to use 1SMS must be allocated the appropriate roles.

**Note:** This role allocation is typically performed by the IT department.

**Roles 1SM exchan transa validat global\_ Interface S\_ plann work supervi ct\_ ge\_ e\_ admi er er user user user sor n 1Exchange**  $\pmb{\times}$  $\overline{\mathsf{x}}$  $\overline{\mathsf{x}}$ ×  $\boldsymbol{\mathsf{x}}$  $\checkmark$ /1exchange  $\overline{\mathsf{x}}$  $\overline{\mathsf{x}}$  $\overline{\mathsf{x}}$  $\overline{\mathbf{x}}$  $\overline{\mathsf{x}}$  $\overline{\mathsf{x}}$ V /admin ×  $\overline{\mathsf{x}}$  $\overline{\mathbf{x}}$  $\overline{\mathsf{x}}$  $\overline{\mathbf{x}}$ SOAP **1Plan**  $\boldsymbol{\mathsf{x}}$  $\boldsymbol{\mathsf{x}}$  $\boldsymbol{\mathsf{x}}$  $\overline{\mathbf{x}}$  $\overline{\mathsf{x}}$ /1plan  $\mathsf{x}$  $\checkmark$  $\overline{\mathsf{x}}$  $\overline{\mathsf{x}}$  $\overline{\mathsf{x}}$  $\checkmark$ /1plan/jobsum mary/  $\overline{\mathsf{x}}$  $\overline{\mathsf{x}}$  $\boldsymbol{\mathsf{x}}$  $\boldsymbol{\mathsf{x}}$  $\boldsymbol{\mathsf{x}}$  $\boldsymbol{\mathsf{x}}$ /admin  $\mathsf{x}$  $\checkmark$  $\overline{\mathbf{x}}$  $\overline{\mathsf{x}}$  $\overline{\mathsf{x}}$  $\overline{\mathsf{x}}$ SOAP **1Transact**  $\overline{\mathsf{x}}$  $\overline{\mathsf{x}}$  $\overline{\mathbf{x}}$  $\checkmark$  $\overline{\mathbf{x}}$  $\overline{\mathsf{x}}$ /1transact  $\overline{\mathsf{x}}$  $\boldsymbol{\mathsf{x}}$  $\overline{\mathsf{x}}$  $\overline{\mathsf{x}}$  $\overline{\mathsf{x}}$ SOAP **1Validate**  $\mathsf{x}$  $\overline{\mathsf{x}}$  $\overline{\mathsf{x}}$  $\overline{\mathsf{x}}$  $\overline{\mathbf{x}}$  $\overline{\mathsf{x}}$ /admin  $\overline{\mathsf{x}}$  $\overline{\mathbf{x}}$  $\overline{\mathbf{x}}$  $\checkmark$  $\overline{\mathbf{x}}$  $\overline{\mathsf{x}}$ SOAP

The list of roles and their corresponding permissions are displayed below.

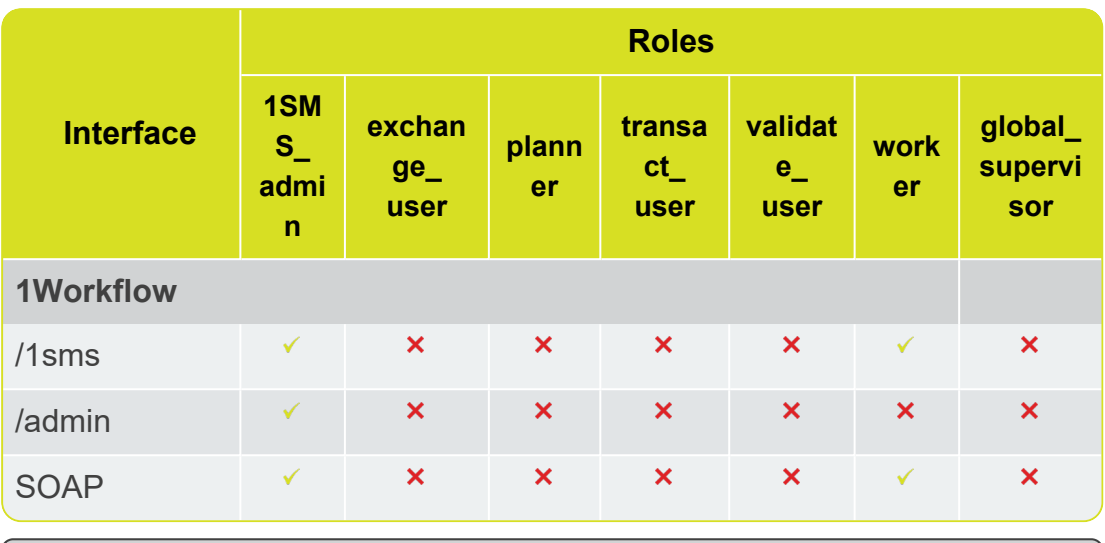

**Note:** 1Workflow uses SOAP to access the components. 抓

**Note:** In order to progress a job from ALLOCATED to COMPLETED, a user requires the following roles: exchange\_user, planner, transact\_ user, validate\_user and worker.

# <span id="page-10-0"></span>**3** 1Exchange **Configuration**

1Exchange can make use of FME Server and Snowflake products to publish and import data. FME Server is the default deployment and is available for users with or without the Snowflake products configured.

# <span id="page-10-1"></span>FME Server

If using FME Server to export and import data from the Oracle database, the mapping between the Oracle schema and required data formats is defined by a Workspace. This Workspace is deployed within FME Server and is referenced from a 1Exchange Exchange policy.

## <span id="page-10-2"></span>Snowflake

1Exchange can also make use of two **Snowflake** components to publish and import GML data:

- **► GO Publisher** which is responsible for exporting from an Oracle feature schema to a GML file
- **GO Loader** is responsible for loading the changed GML data back into the Oracle schema

If using GO Loader and GO Publisher to import and export GML data from the Oracle database, the mapping between the Oracle schema and GML is defined by a **Product**. This **Product** definition is installed with 1Exchange during the installation process (see the *1Spatial Management Suite Installation Guide*) and referenced from a 1Exchange exchange policy.

**Note:** In this instance, a **Product** refers to a configuration file that defines the way that data is published and imported using **GO Loader** and **GO Publisher**. For more information please refer to [Snowflake](https://wiki.snowflakesoftware.com/display/GPWPV/Configure+products) [documentation](https://wiki.snowflakesoftware.com/display/GPWPV/Configure+products).

# <span id="page-10-3"></span>URL Locations

The 1Exchange administration page is available at: http:\\ [server]:7115/1exchange/admin/

The SOAP web service is located at: http:// [server]:7115/soapview/ExchangeService?WSDL

The REST web service is located at: http://[server]:[port]/restview/rest/

**Note:** The ports used here are the default and you may have changed them during installation.

## Security Settings

To increase security, you can control which media types (MIME types) and file extensions are allowed to be uploaded. By default, the values are set to a wildcard (\*) which allows any type.

#### Specify a whitelist:

<span id="page-11-0"></span>扣

1. In the 1Exchange administration page, select the **Security Settings** icon:

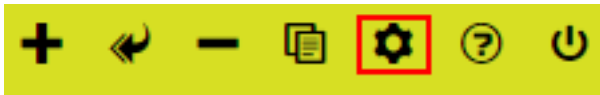

2. From here you can enter one item per line into the designated box to create a whitelist:

 $\blacktriangleright$  File Extensions

E.g: zip

jpg

jpeg

 $\triangleright$  Media Types (MIME types)

E.g:

application/zip

image/jpeg

text/plain

**Note:** If you are trying to restrict any text file types, e.g. JSON, XML, TXT, be aware that the Media Type **must** be defined as text/plain, or these files will be rejected. Subsequently, you may decide to restrict the type of text files uploaded by defining extension types in the File Extensions Whitelist e.g. .JSON, .CSV, .XML

**Warning:** Files can only be uploaded if both the extension AND Media Type is allowed from the respective whitelists. Specifying a \* (wildcard) in either list means that any value is accepted.

### **Note:**

If you want to place restrictions on file size, this must be configured in your application server:

- $\triangleright$  For WebLogic this is a server setting in the WebLogic console.
- In WildFly, this is maintained by editing the domain. $x$ ml.

# <span id="page-12-0"></span>Configuring GO Publisher and GO Loader Projects

Before configuring **GO Publisher** and **GO Loader**, perform the following data preparation tasks for each table that will be managed:

Data Preparation :

**Note:** Ensure that you have not version enabled the database before carrying this out, as it changes the schema. For more information, please refer to "Version Enabling [Database](#page-16-0) Data (GO Loader and GO [Publisher](#page-16-0) only)" on page 16.

1. Add an **sms\_job\_id** integer column (typically a NUMBER(n) in Oracle).

This is used to store the job ID within which that feature was last edited, to enable job tracking and change-only validation.

This can be called anything, but the recommended default is **sms\_job\_ id**. It will be incremented for each job created, therefore it needs to be long enough to store the highest number of jobs possible in the future, for example NUMBER(9).

**Note:** Ensure that this job ID column name is recorded correctly in the 1Workflow admin page, in order to create specific job types in 1Plan and configure these job types to use one of the Exchange policies.

2. Ensure each table has a string primary key that will hold a GUID value of 38 characters, typically a VARCHAR2 in Oracle. For easier configuration, call this column **IDENTIFIER**.

3. Ensure that the table is suitable to be version enabled by Oracle Workspace Manager.

Typically this means ensuring that the table name or the column names are all no more than 25 characters long. For full restrictions, see the Oracle Workspace Manager documentation.

#### **Note:**

If using 1Edit, ensure the data in the database tables are rounded to the same grid tolerance that will be used in 1Edit, and if building topology in 1Edit ensure the data has been all topologically structured together at that tolerance.

If the data has different rounding in the database than in the client, when a feature gets edited and submitted back it may fail validation because the rounded co-ordinates no longer match the surrounding data, so tiny gaps and overlaps may be detected.

A recommended way to achieve this is to use 1Integrate to build topology using at least 2x rounding tolerance (or if building topology in 1Edit, use the same tolerance, typically 10x rounding tolerance) then write it back before rounding it in Oracle. The building of topology removes close vertices and ensures that rounding does not introduce errors.

Before configuring GO Publisher and GO Loader, you will need to get the GML XSD for your data:

### Generate Feature Data XSD:

1. Generate the feature data XSD to represent the structure of the data to be served as GML.

You can either replicate the structure of the data in the database (the easiest option), or you may want to change the structure in the GML to a form more suitable for editing.

You may already have a GML structure prepared as an XSD or if not, there are two recommended options:

- $\triangleright$  To create a schema that is a duplicate of the data structure in Oracle you can use Safe Software's FME to read the tables required from the database and write to GML 3.2.1 format (this will only produce a feature class for Oracle tables that contain rows).
- ▶ Create any structure of schema using a tool such as Enterprise Architect from Sparx systems to create a UML model, combined
- with an open source UML to GML XSD converter such a ShapeChange from Interactive Instruments.
- 2. For easier configuration, ensure that the element name for each geometry type matches the name of the column in Oracle.

For example if the column name is GEOMETRY, ensure that it is shown as follows:

```
<element name="GEOMETRY"
type="gml:GeometryPropertyType" minOccurs="0"/>
```
## <span id="page-14-0"></span>Configuring GO Publisher

GO Publisher Desktop is used to configure how the GML is *exported from* the database.

1. Create a new project and make sure you set the schema repository to be the folder containing the feature data XSD.

This ensures that relative paths are used in the project and therefore it can be deployed within 1Exchange as it will not be hardcoding the paths from the machine used for this configuration step.

2. Select the feature schema in the repository to add it to the project.

**Note:** Do not browse to the file. If it is not in the repository, change the repository location.

- 3. Keep the default XML root element as  $qml:FeatureCollection$
- 4. Connect to a copy of the database feature schema.

This does not need to be in the same database instance or schema name as will be used in production; it must be the same table structure so that the desktop tool can do the correct mapping of the required table names. At runtime, the JNDI connection is used to read from the required database and schema.

5. In the **Project** tab, ensure that each table and column to be exported is ticked and mapped to the correct XML path.

When the XSD and the table structure match, the Automatic generation of XML button should match almost everything automatically.

6. In order for a conflict job to successfully go to a prepared state each table name in the GO Publisher project requires a unique key.

In the SQL Filters tab, for each table select **Edit** on the right-hand side.

Populate the **Unique Key** column, click **OK** and then click **Save**.

**F** Note: If you open the GO Publisher project in a text editor, you should see the unique key is now declared (e.g. uniqueKey="IDENTIFIER").

#### **E** Note:

If the unique key is not set, you might see the following error in the 1Exchange logs:

```
Could not obtain results from CONF table:
ORA-00904: "null": invalid identifier
```
## <span id="page-15-0"></span>Configuring GO Loader

GO Loader Desktop is used to configure how the GML is *loaded into* the database:

1. Ask 1Spatial Support for the GO Loader plug-in used to set the job ID on data load.

This file is called **go-loader-workflow-plugins[version].jar** and should be copied into the GO Loader plug-ins folder at: \Program Files\Go Loader [version]\plugins.

- 2. Get the GML XSD for your data and also extract the **cou-gmlupdate.xsd** XSD from your installation zip file (located in: ms-exchangerelease-[version]-release.zip\ms-exchange-release- [version]\install\dependencies\goloader\gl\_product\_template\schemas).
- 3. Create a new GO Loader project, and using the GML Schema tab, add the two XSDs mentioned above and then parse the schema.

**Note:** Ensure you have both of the correct XSDs. Any modifications to these XSDs will require the next steps to be repeated. If you omit the **cou-gml-update** XSD, no features will be written to the database.

4. Ensure that the filter in the GML filter tab includes the featuretypes and columns that need to be extracted and do not include any properties that start gml: with the exception of gml: identifier which must always be included.

If the XSD does not use named geometry properties and includes gml types such as gml:GeometryPropertyType instead, include these types as well.

5. Within the **Translations** tab, visit each featuretype and property and check that the table name and column name is correct.

Having a GML structure that matches the Oracle structure makes configuration easier because they will already be matched.

Ensure that you make the following changes:

- **► The only GML property that has to be set to lnsert should be the top** level  $qml:identifier$  which should have the column value set to the value of the primary key column in the database (this is why it helps to call that column IDENTIFIER). Discard the gml:identifier codespace sub property.
- Right-click on the table name and select the **jobname must be Integer** plug-in.

Insert the plugin:AsInt value and ensure it maps to the correct job ID column in the database (for example, sms\_job\_id).

Discard the plugin:AsString value.

If sms  $\pm$ ob  $\pm$ d is in the list of GML Elements for this table, the translation method needs to be set to **Discard** so that the user can map the ASInt to sms job id.

- Ensure each required geometry property is set to **Insert** and maps to the correct geometry column in the database.
- **Ensure that all geometry sub properties such as** srsDimension or gml:identifier are set to **Discard**.
- 6. In the **Tables** tab for each table, right-click on the primary key column (typically IDENTIFIER) and select **Set the column as the table's Feature ID column**.

## <span id="page-16-0"></span>Version Enabling Database Data (GO Loader and GO Publisher only)

Version enabling should occur after configuring GO Loader and GO Publisher, as this will change the schema.

To perform GO Loader and GO Publisher configuration after version enabling, copy the database schema before version enabling and then configure against the unversioned copy in future. For each table to be managed, workspace enable each table.

In Oracle, use the function:

```
DBMS MW.EnableVersioning('TABLE NAME')
```
<span id="page-17-0"></span>See the Oracle Workspace Manager documentation for more details.

# Create Conflict Resolution Name Mappings (GoLoader and GoPublisher only)

When using GO Loader and GO Publisher, in order to use 1Exchange alongside 1Transact to perform conflict resolution, an XML file must be created to list the Oracle table name associated with each GML feature class. This is required by 1Transact to resolve conflicts in Oracle based on a GML input.

**Note:** If this file is not uploaded as part of the configuration, conflicts cannot be resolved.

Create an XML file, **translationConfig.xml** with a structure as follows:

```
<?xml version="1.0" encoding="UTF-8"
standalone="yes"?>
<TranslationSummary
xmlns="http://www.snowflakesoftware.com/agent/transla
tionConfig">
     <tableTranslation>
          <table>TABLE_NAME</table>
          <element>
               <name> TABLE_NAME </name>
               <namespace>[namespace copied from the
feature data XSD]</namespace>
          </element>
          <primaryKeyColumn>IDENTIFIER</primaryKeyCol
umn>
          <identifierElement>
               <name>identifier</name>
               <namespace>http://www.opengis.net/gml/
3.2</namespace>
          </identifierElement>
     </tableTranslation>
</TranslationSummary>
```
This file will be uploaded as part of the "1Exchange Product [Configuration](#page-19-1) " on [page 19](#page-19-1).

# <span id="page-18-0"></span>Exchange Policies

An **Exchange Policy** specifies settings regarding the data that is extracted from and imported to the feature database schema. This could potentially be different for different job types, so multiple policies can be configured. And Exchange Policy is created in the 1Exchange Admin UI.

## <span id="page-18-1"></span>URL Locations

The 1Exchange administration page is available at: http:\\ [server]:7115/1exchange/admin/

The SOAP web service is located at: http:// [server]:7115/soapview/ExchangeService?WSDL

The REST web service is located at: http://[server]:[port]/restview/rest/

**Note:** The ports used here are the default and you may have changed them during installation.

## <span id="page-18-2"></span>FME Server

If using FME Server to convert data from the Oracle Database into any format and back again, each Exchange Policy will need to specify the FME Server instance and workspaces.

Using the 1Exchange admin UI you can input the parameters of your FME Server and Workspace An example set up is shown below:

Policy Type: **Snowflake OFME** 

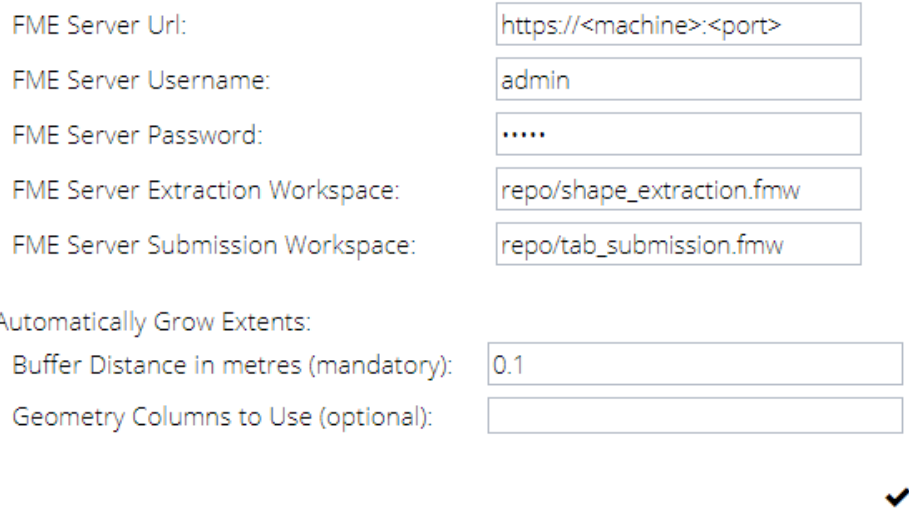

Figure 3-1: *Example parameters for an FME Exchange Policy*

## <span id="page-19-0"></span>GO Loader and GO Publisher

Each **Exchange Policy** references a GO Publisher and a GO Loader configuration that defines how the data is converted from the database into GML and back again. These configurations are called **Products** (see "1Exchange Product [Configuration](#page-19-1) " below).

**Note:** In this instance, a **Product** refers to a configuration file that defines the way that data is published and imported using **GO Loader** and **GO Publisher**. For more information please refer to [Snowflake](https://wiki.snowflakesoftware.com/display/GPWPV/Configure+products) [documentation](https://wiki.snowflakesoftware.com/display/GPWPV/Configure+products).

An example of the implementation of multiple policies using **GO Loader** and **GO Publisher** would be where the **Exchange Policy** defines an optional buffer surrounding the job extents to bound the features extracted. This may be significantly different for different job types. Similarly, there could be multiple products exporting different feature classes and the Exchange policy sets up the mapping between job type and the features products used.

## <span id="page-19-1"></span>1Exchange Product Configuration

The **Products** configuration process allows you to define an **Exchange Product**. Multiple products can be created, each referencing a **GO Publisher Project** (.gpp) and a **GO Loader Project** (.glp) and (optionally) each reading and writing to a different database schema.

**Note:** In this instance, a **Product** refers to a configuration file that defines the way that data is published and imported using **GO Loader** and **GO Publisher**. For more information please refer to [Snowflake](https://wiki.snowflakesoftware.com/display/GPWPV/Configure+products) [documentation](https://wiki.snowflakesoftware.com/display/GPWPV/Configure+products).

In turn, these **Products** are used when configuring **Exchange Policies** in the 1Exchange administration page (see ["Exchange](#page-18-0) Policies" on page 18).

**Note:** 1Exchange requires GO Loader Desktop v 1.8 and GO Publisher Desktop v 4.0.

**Note:** A set of GO Loader and GO Publisher *Products* can be configured at install time. Any additional products must be configured using this process. Policy configuration will still need to be performed for these products (including any from the installation process), via the admin page (see ["Managing](#page-20-0) Exchange Policies" below).

In order to perform the product configuration, you will require the following:

- ▶ Feature Schema XSD
- GO Loader project (.glp)
- GO Publisher project (.gpp)
- (optional) Conflict resolution name mappings (.xml)

Perform Product Configuration

Perform 1Exchange Product Configuration

<span id="page-20-0"></span>1Exchange Configuration Parameters

### Managing Exchange Policies

At least one Exchange policy must be configured using the administration interface to use 1Exchange and the 1Spatial Management Suite, however multiple policies can be configured.

The 1Exchange administration interface is accessed from: http://[machine]: [port]/1exchange/admin

**I** Note: The port number is defined during installation, but by default this is set to 7115.

There are two different Exchange Policy types available:

- Snowflake
- **FME** Server

1Workflow administrators can configure which Exchange policy to use for each job type, via the Workflow admin page.

Creating an Exchange Policy

#### Create an Exchange Policy:

- 1. Navigate to the 1Exchange Administration interface.
- 2. Click **the and enter a name in the Policy Name** field.

 $C$ lick  $\blacktriangleright$  to confirm the policy name.

- 3. Enter the policy details (see "Snowflake Exchange Policy [Parameters"](#page-21-0) [below](#page-21-0) or FME Exchange Policy [Parameters\)](#page-22-0).
- <span id="page-21-0"></span>4. Click  $\blacktriangleright$  to save the policy.

### Snowflake Exchange Policy Parameters:

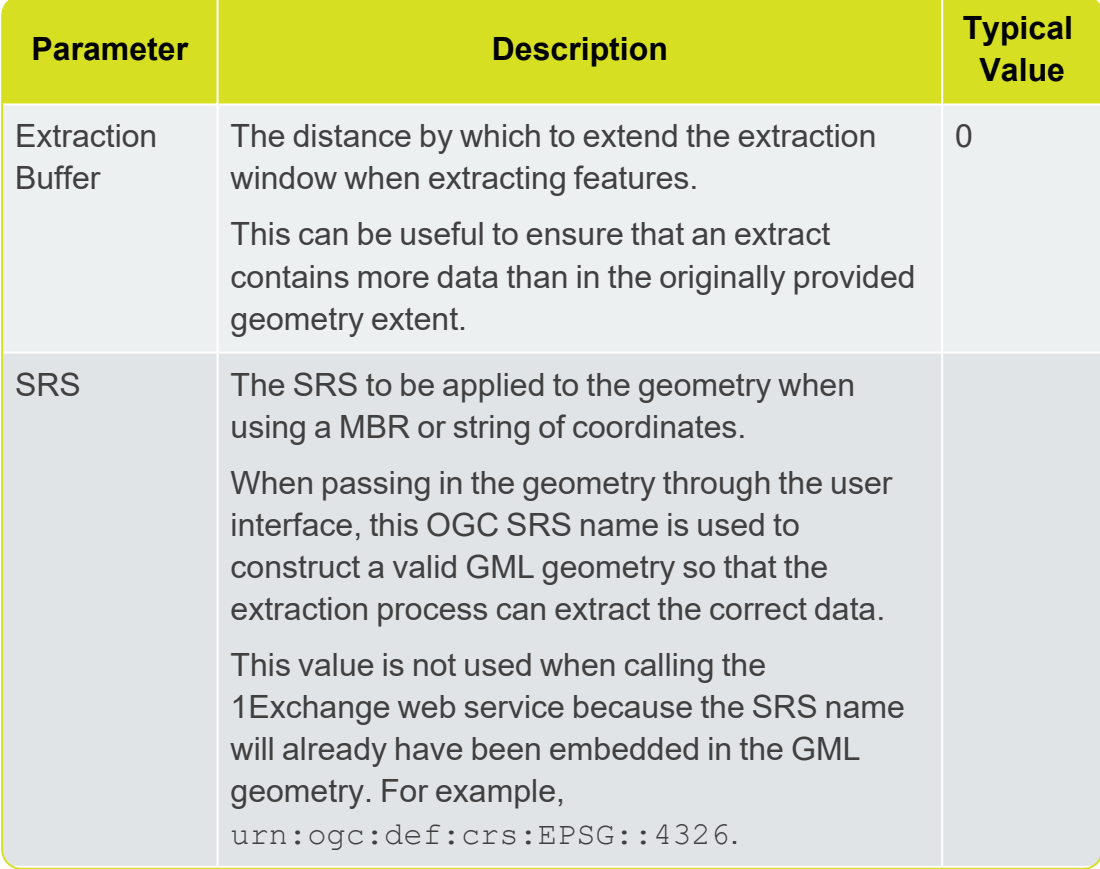

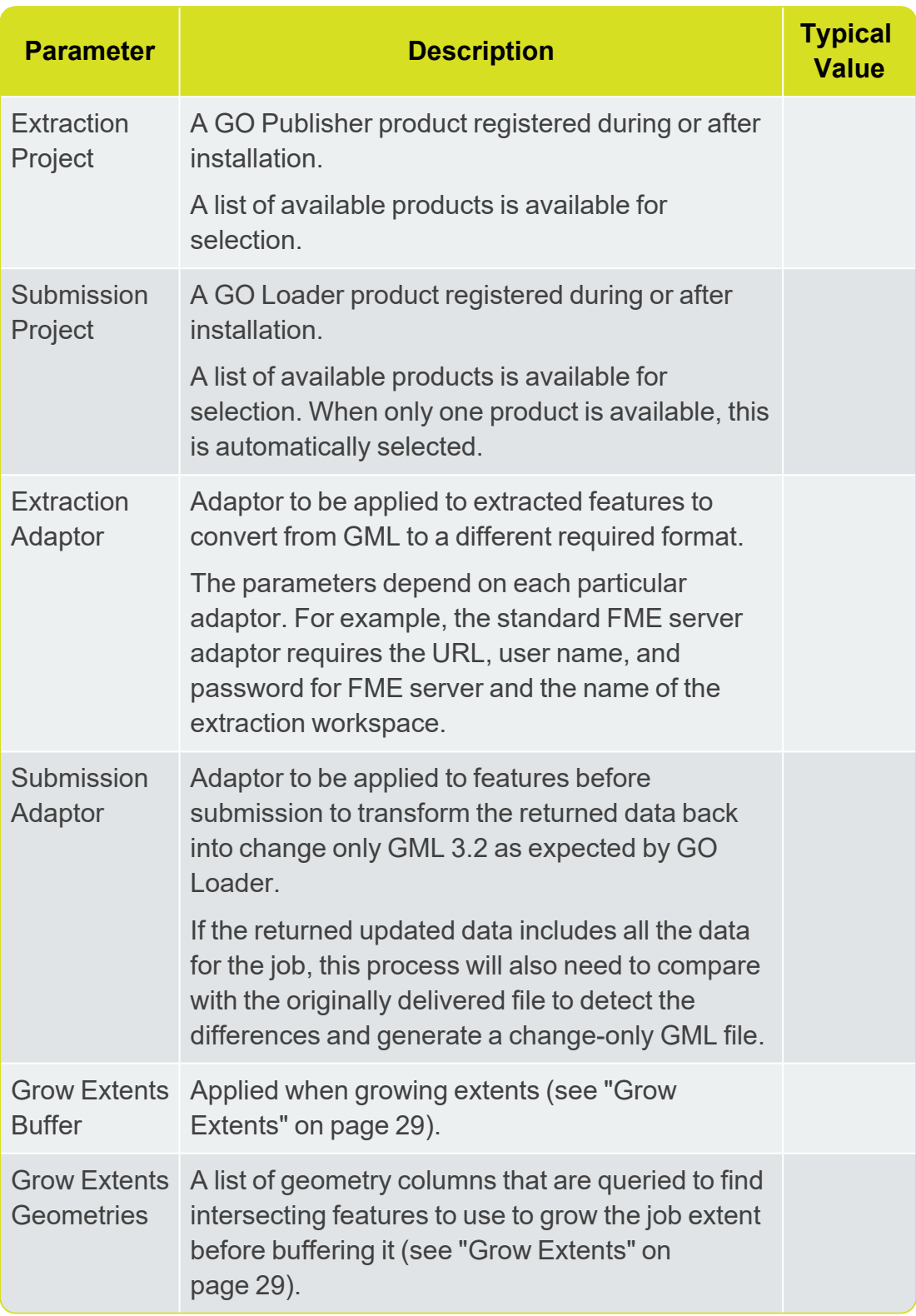

## <span id="page-22-0"></span>FME Exchange policy Parameters:

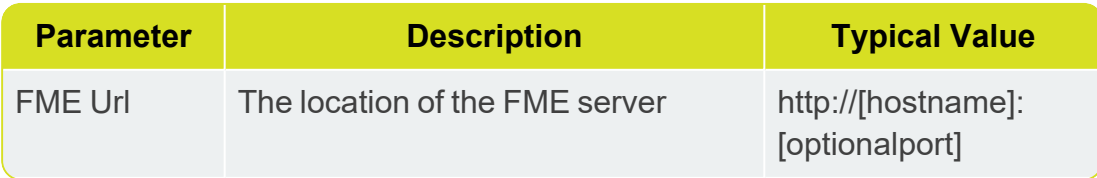

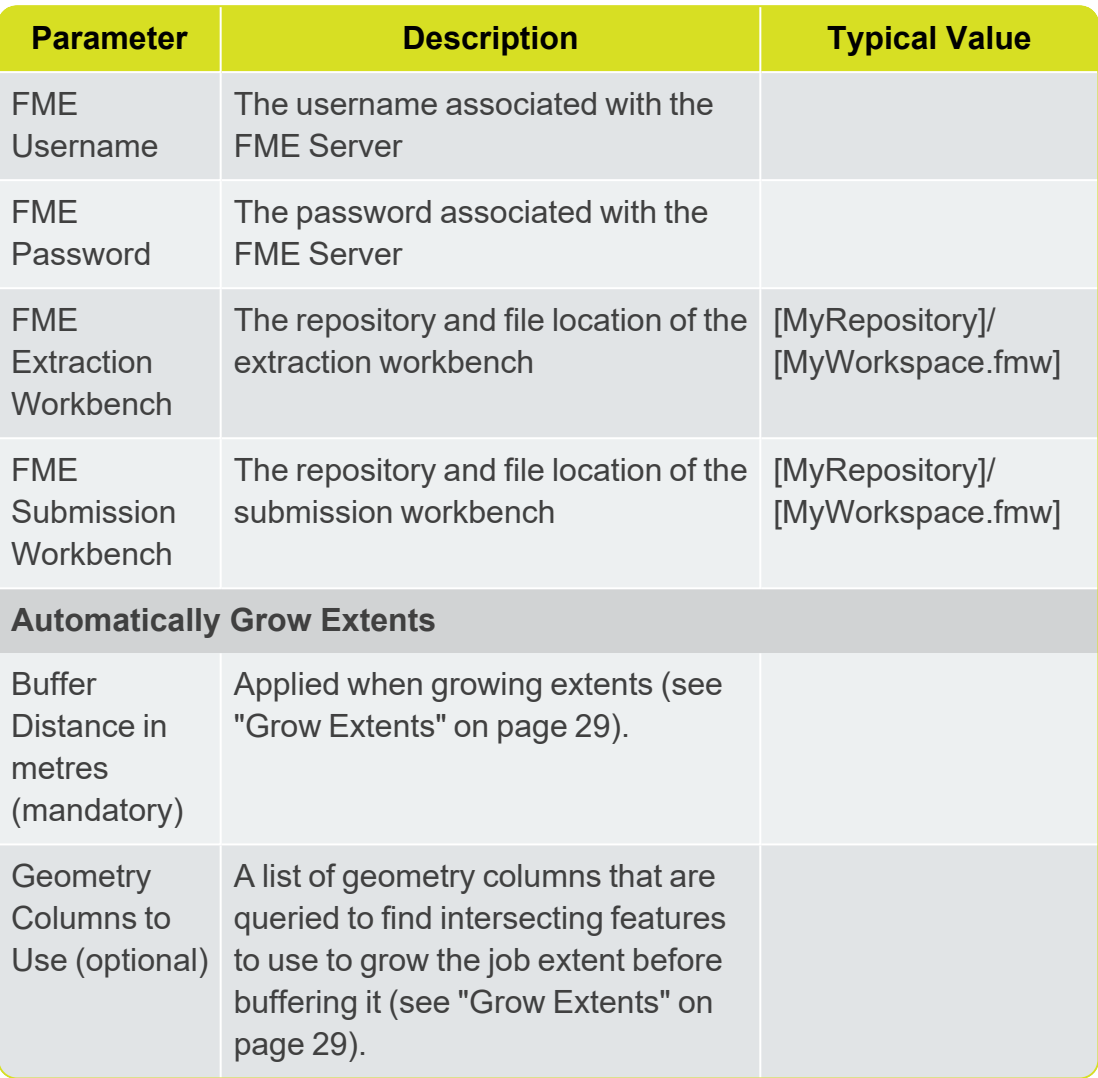

### Updating or Deleting an Exchange Policy

To update an Exchange policy, select an existing policy and modify the parameters as required (see "Snowflake Exchange Policy [Parameters"](#page-21-0) on [page 21](#page-21-0)).

To confirm your changes, click  $\blacktriangledown$ .

**Note:** If you navigate away from the current policy (for example, by selecting another Exchange policy), you must confirm whether or not you want to discard or save your changes.

To delete an Exchange policy, select an existing Exchange policy, click and confirm the deletion when prompted.

### Copying an Exchange Policy

To copy an Exchange policy, select an existing policy and click  $\blacksquare$ .

The name for the new Exchange policy is displayed. A default name consisting of a prefix  $\text{Copy of }$  and the name of the original Exchange policy is given.

With the exception of its name, the new policy will have the same attribute values as the original policy.

Applying Adaptors to an Exchange Policy (GO Loader and GO Publisher)

An exchange policy can optionally specify Extraction and/or Submission adaptors. These will be applied to the data after each extraction and before each submission.

To use an *Extraction Adaptor*, select **Use Extraction Adaptor**. This is carried out within the 1Exchange Admin Policy configuration window.

One an Adaptor type has been selected, a list of available adaptors is displayed; by default this is the FME adaptor.

Select an adaptor from the list and the list of input parameters is displayed. In the case of the FME Adaptor, these are:

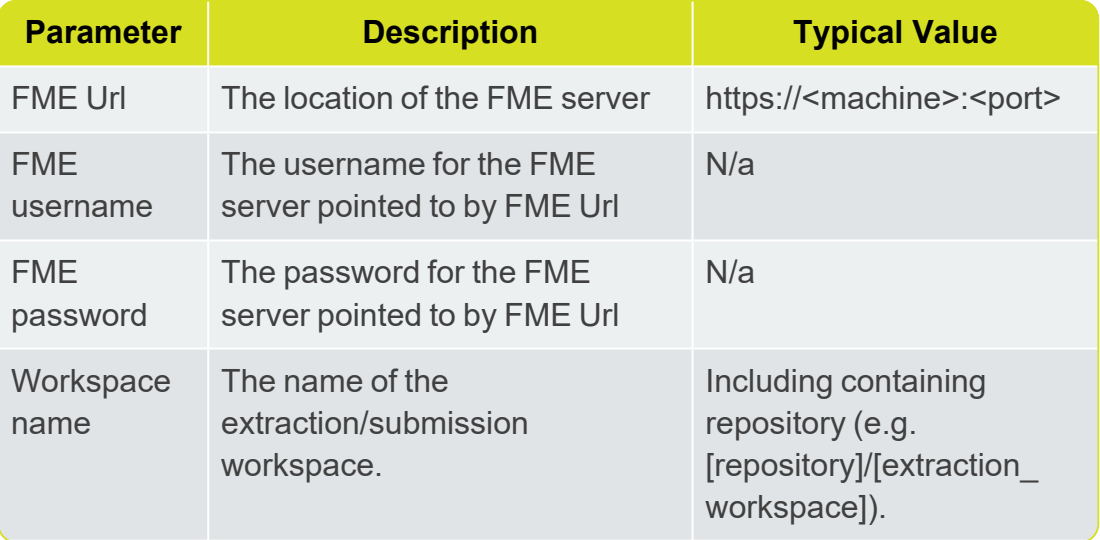

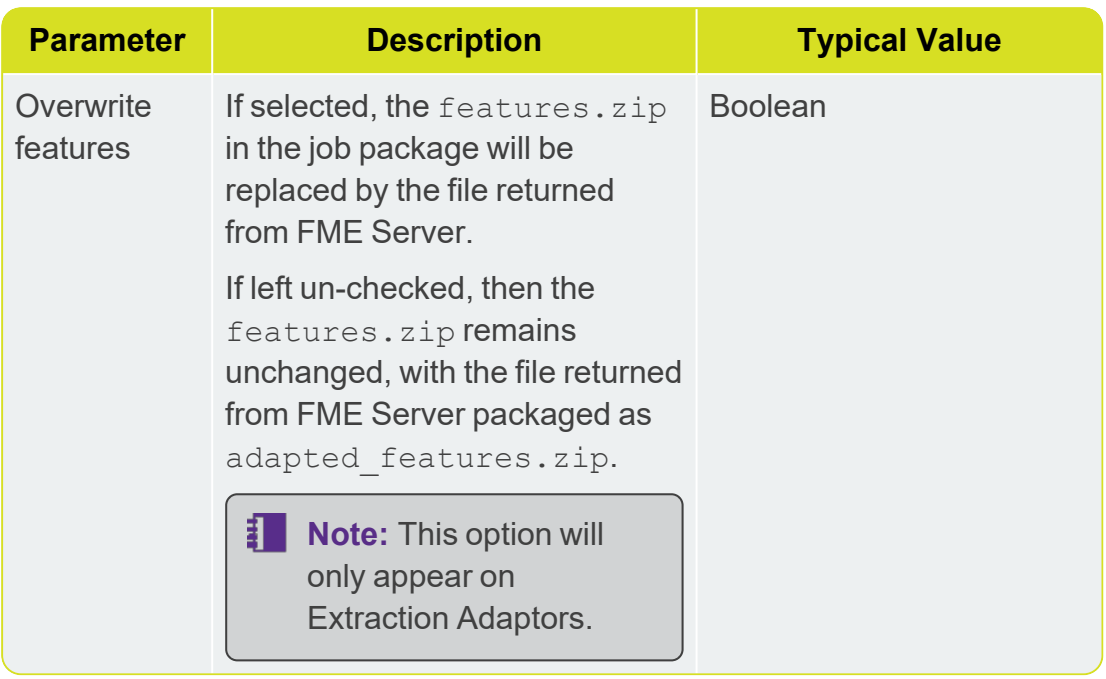

To use a *Submission Adaptor*, select **Use Submission Adaptor**, also located within the 1Exchange Admin Policy configuration window. A list of available adaptors is displayed.

Select an adaptor from the list and the list of input parameters is displayed.

If you are using the FME Adaptor, the list of parameters is the same as above, but the workspace will differ to the extraction workspace as it will be performing the reverse translation.

Additional adaptors can be added to 1Exchange as REST services. By default, 1Exchange includes a FME Server adaptor but other software can be used for converting data by implementing the REST service to invoke that software.

### Setting up an FME Workspace for use as an Adaptor:

**Note:** Ensure that any translated files end up in the root directory of the zip created by the **Data Download service**.

There are number of requirements on the FME Workspace that are needed in order for an exchange adaptor to work.

1Exchange will call FME Server to run the Workspace and will provide a number of parameters:

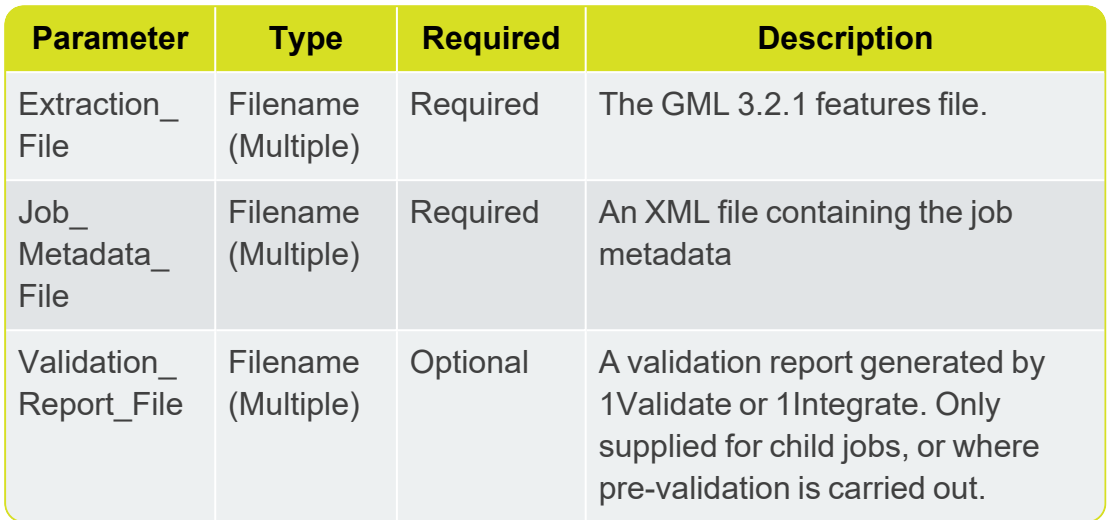

<span id="page-26-0"></span>**Extraction FME Workspace Published Parameters**

The job metadata file and validation report can be ignored, or can be processed in the workspace as required.

The extraction workspace should carry out any required translation on the supplied GML 3.2.1 file and needs to output to a file which is returned to 1Exchange by FME Server. 1Exchange will package up the returned file into adapted\_features.zip.

#### <span id="page-26-1"></span>**Submission FME Workspace Published Parameters**

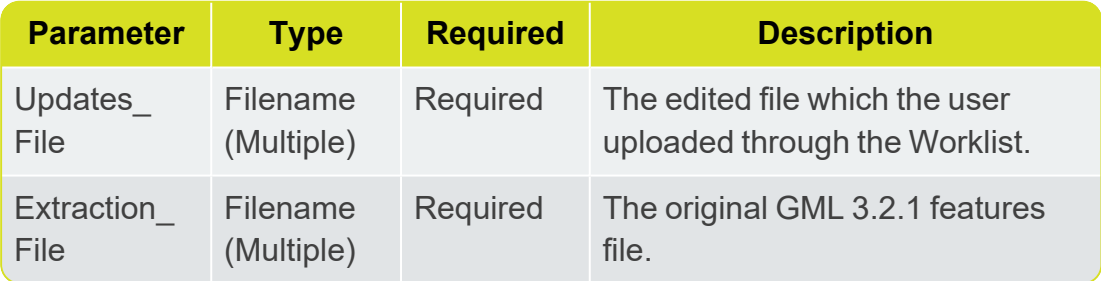

The submission workspace should carry out any required translations on the updates file to make it schema compatible with the original GML 3.2.1. It should then compare Updates File to Extraction File to determine the changes and then generate a **GML** change only file which is returned to 1Exchange.

Both the submission and extraction workspace must be published to FME Server with services: **Data Download** and **Job Submitter**.

#### Add an Adaptor Implementation:

1. Add an entry in the adaptors.properties file in the form [adaptorlabel]=[adaptor-url].

For example, for the FME adaptor the entry is:

```
FME\
Adaptor=http://localhost:7115/adaptor/fme/rest/fm
e_adaptor
```
2. Define the REST service implementation.

#### The API is:

```
public interface ExchangeAdaptorRestService
{
     @GET
     @Produces({ MediaType.APPLICATION_XML,
MediaType.APPLICATION JSON })
     Capabilities getCapabilities();
     @GET
     @Path("/{processId}")
     @Produces({ MediaType.APPLICATION_XML,
MediaType.APPLICATION JSON })
     AdaptorProcess describeProcess(@PathParam
("processId") String processId);
     @POST
     @Path("/{processId}")
     @Produces({ MediaType.APPLICATION_XML,
MediaType.APPLICATION JSON })
     @Consumes(MediaType.MULTIPART_FORM_DATA)
     Response execute(@PathParam("processId")
String processId, @Context HttpServletRequest
request) throws Exception;
}
```
#### Where:

- $\triangleright$  getCapabilities returns a Capabilities object that represents List<AdaptorProcesses>
- describeProcess(processId) returns an AdaptorProcess, that contains the following information:
- $\triangleright$  id unique ID to identify the process in this adaptor
- description description of the process
- $\blacktriangleright$  inputs list of input parameters
- $\triangleright$  output output parameter of the process

execute(processId, request) - indicates the process to execute using the parameters in the request

As an example, for the FME adapter the process is:

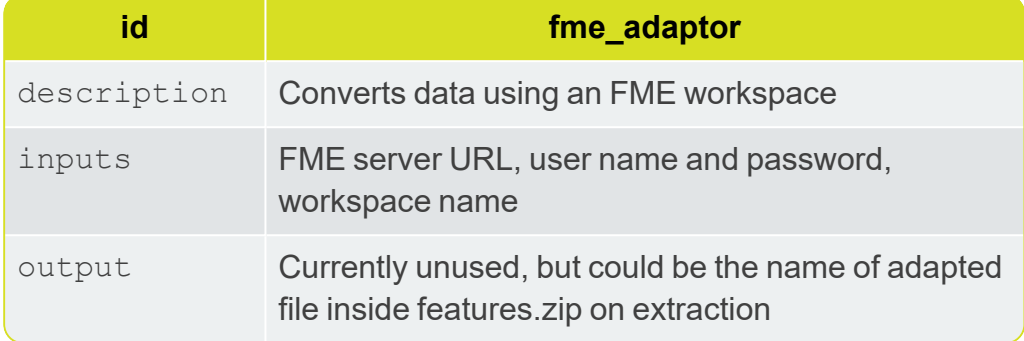

All adaptors also have fixed inputs that do not need to be specified. These are:

**Extraction adaptor** - file containing the extracted GML 3.2.1 data to be converted.

For the FME adaptor provided, this is a published parameter of the workspace with name Extraction file.

**► Submission adaptor** - A file containing the original data after it was converted by the Extraction adaptor and a file containing the feature updates.

If the feature updates are provided in a change-only format then the adaptor only needs to convert the updates file to GML 3.2.1. If the feature updates are provided as a full file including the changes, the adaptor can compare against the original file to detect the changes and create a change-only GML file.

For the FME adaptor provided, this is a published parameter of the workspace with name Updates file.

### Policy Metadata

To see all metadata for an Exchange policy, select the policy. A panel is displayed on the right-hand side showing the following attributes of the Exchange policy:

#### FME Exchange Policy metadata:

- **Name** Name for the Exchange policy
- **Path** URL for the Exchange policy
- **Created by** User who created the Exchange policy
- **Created date** Timestamp when the Exchange policy was created
- **Policy buffer** Distance by which to buffer the extraction window
- **Policy srs name** Default SRS for the Exchange policy
- **Policy grow\_extents\_list**
- **Policy grow\_extents\_buffer**
- **Policy fme\_url**
- **Policy fme\_username**
- **Policy fme\_password**
- **Policy fme\_extraction\_workbench**
- **Policy fme\_submission\_workbench**

#### Snowflake Exchange Policy Metadata:

- **Name** Name for the Exchange policy
- **Path** URL for the Exchange policy
- **Created by** User who created the Exchange policy
- **Created date** Timestamp when the Exchange policy was created
- **Policy go\_publisher\_project** Name of the GoPublisher product
- **Policy go loader project** Name of the GoLoader product
- **Policy buffer** Distance by which to buffer the extraction window
- **Policy srs\_name** Default SRS for the Exchange policy

Some attributes are configurable, however others (such as the creation user name and timestamps) are assigned by the system.

To hide the metadata panel, click  $\bigcirc$  . To display the metadata, re-select the Exchange policy.

### <span id="page-29-0"></span>Grow Extents

1Workflow can automatically grow the extent of a job. This is useful to ensure that enough data is extracted to allow all the features that are wholly or partially within the original area of interest to be safely edited and validated.

Often, validation rules require all the features that surround a feature to be available to perform the validation. To guarantee that a feature can be edited and validated, administrators usually require that jobs are automatically expanded to include all the features that surround those that are partially within the original area of interest. To achieve this, 1Workflow asks 1Exchange to query the base data for features to use to grow the job extent, and then adds a buffer to the result.

1Workflow contains a setting to indicate whether or not the original job extents should be grown automatically.

**Note:** Activating a job takes slightly longer if job extents are being grown.

For each Exchange policy, an administrator can define how the job extent should be grown. The Exchange policy in the administration page contains the following fields:

**Grow Extents Buffer** (mandatory) - Real with default value of 0.1, expressed in meters.

If a value is entered with a value lower than 0.1, it will automatically be set back to  $0.1$ .

A buffer is always applied when growing extents. If no geometry columns are specified below, only the buffer will be applied to the original geometry.

**Grow Extents Geometries** (optional) - Comma separated list of geometry columns that are queried to find intersecting features to use to grow the job extent before buffering it.

The format of this setting is [table\_name]. [geometry\_name], for example LAND. GEOMETRY. WATER. POLY GEOM.

Any geometries (points or lines) from these geometry columns that intersect the boundary of the original job extent are used to grow the job extent to ensure enough data is available for editing and validation. Any holes in the resulting enlarged job extent are removed to ensure complete data.

**Note:** 1Plan and 1Edit will continue to display the original unexpanded area of interest (as this defines where the edits should be happening), however the enlarged extent is used when extracting data and identifying the data to use for validation.

Additional extraction rules are applied by 1Exchange as normal after identifying the initial set of target features using the enlarged extent (rules such as including additional features that are referenced by those within the extraction extent).

## <span id="page-30-0"></span>1Exchange Tablespace Maintenance

Over time, tablespace maintenance will be required so that expansion of your database files does not result in you running out of disk space.

The main source of potential problems are the BPEL audit trail and the GO Publisher and 1Exchange Large Object (LOB) columns.

## <span id="page-31-0"></span>BPEL Audit Trail

BPEL is used to manage the workflow of jobs. Over time the instance metadata can grow quite large and will need to be purged.

Please see the official Oracle documentation for instructions regarding [Managing](https://docs.oracle.com/middleware/1213/soasuite/administer/GUID-DBCFFB8F-3B67-4000-9F48-404D16D503DD.htm#SOAAG97256) Database Growth.

**Note:** Our recommendation is to implement a scheduled purge script as outlined in the Oracle documentation.

## <span id="page-31-1"></span>GO Publisher and 1Exchange LOB Columns

GO Publisher and 1Exchange use database Binary Large Objects (BLOBs) to persist job artefacts for in-flight jobs.

The three columns most likely to encounter tablespace issues are:

- SMSGoPublisher.Published File.Data
- SMSGoPublisher.Publish\_Job.Zip
- SMSExchange.Defult\_Binval.Binval\_Data

Rows are automatically deleted from these tables once a job has transitioned sufficiently through the lifecycle.

The BLOBs are defined using basic syntax, so Oracle defaults their storage to RETENTION, meaning that the database will retain modified LOB data in the LOB segment in accordance with the database's UNDO\_RETENTION setting. Oracle will retain the modified LOBs for all jobs processed during this UNDO\_ RETENTION window.

Oracle will retain the LOB segments until one of the following happens:

- $\blacktriangleright$  The table is dropped
- $\blacktriangleright$  The table is truncated
- $\triangleright$  The table is moved to another tablespace (via alter table  $\dots$ move ...)
- **Note:** Our recommendation is to identify all the tables with large LOB segments and move them to a different tablespace and then back again to their original tablespace. This will reduce their size back down to a minimum.

# <span id="page-32-0"></span>**4** 1Plan Administration

The 1Plan administration interface is available at: http:// [server]:7122/1plan/admin/

It can be used to perform the following tasks:

- Configuring metadata fields
- $\blacktriangleright$  Defining job types
- Modifying enumeration values
- **Enabling history records**
- $\blacktriangleright$  Specifying mode options
- **Using Map Layers**
- $\blacktriangleright$  Archiving jobs in bulk

**Note:** After making any changes, refresh the 1Plan page for these changes to take effect.

The SOAP web service is located at: http:// [server]:7112/pcs/JobSoapService?WSDL

The REST web service is located at: http://[server]:7112/pcs/rest/

<span id="page-32-1"></span>**Note:** The ports used here are the default and you may have changed them during installation.

# Configuring Metadata Fields

Jobs that are managed by 1Plan contain job metadata that is used for job planners to provide information and data for use by editors or other planners.

1Plan is deployed with a standard set of metadata fields, however these fields can be hidden or renamed and new bespoke ones added according to the organisation's business needs.

You can manage metadata fields from the 1Plan admin interface, within the **Job Metadata** page.

You can add new metadata fields, determine the client (the name of the item that is displayed in the panel when the user selects the field) and data type, specify user access, and delete user-defined fields.

**Note:** System-defined fields cannot be deleted or have their types changed, however the **Client** name can be changed to modify the visible text in the interface.

Click the arrow at the top of each column to change the order of the data to ascending or descending (alphabetically).

To change any metadata field, click on it and enter the new information.

To add a new field, click  $\blacksquare$  and enter the relevant information.

To delete a field, click on the empty cell at the beginning of the corresponding row then click  $\blacksquare$ .

<span id="page-33-0"></span>To accept changes click  $\blacktriangledown$  and to abandon any changes click  $\blacktriangledown$ .

## Mandatory Fields

Job Metadata

A mandatory field must be filled in for a job before it can be saved.

You can specify if user-editable metadata fields should be mandatory or optional using the **Mandatory** column. This can be set to "true" (so the field is mandatory) by ticking a check box, or "false" (so the field is optional) by leaving the check box empty.

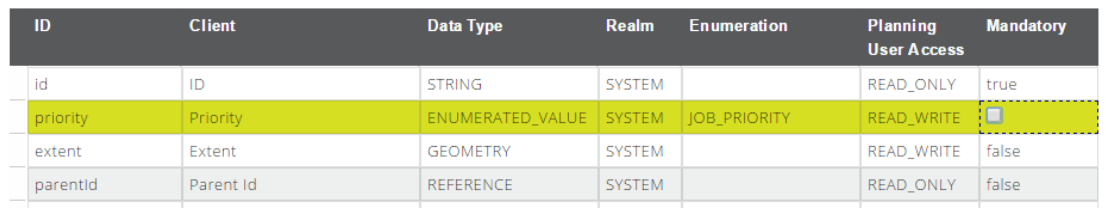

Figure 4-1: *Specifying if the metadata field "priority" should be mandatory*

**Note:** Some fields must always be mandatory (for example if they are either required by the system), or must always be optional (for example if they are not user-editable). In these cases, you will not be able to edit the **Mandatory** column.

## <span id="page-33-1"></span>Automatically Generating Job Names

Job names are mandatory; administrators can specify that newly created jobs have automatically generated names by combining other job metadata values.

This can be enabled or disabled from the 1Plan admin interface, within **Job Metadata** > **Job Name Generation**.

To enable automatic job name creation, click **Job Name Generation** and select **On**.

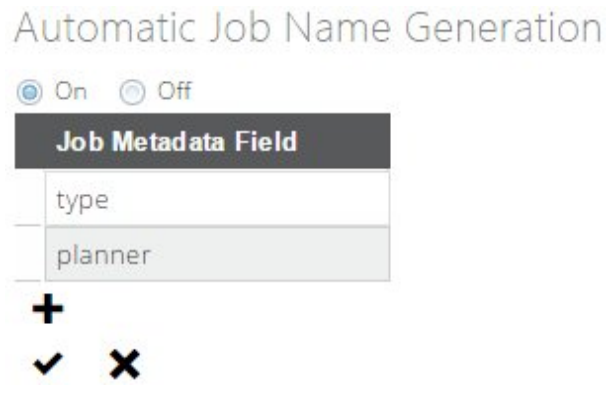

Figure 4-2: *Automatic Job Name Generation*

Once enabled, the fields used to generate the job name can be specified. The fields are used in the order specified and underscores are used to separate the field values.

To change fields, click on a field name then select another field from the dropdown list.

To add a new field, click  $\blacksquare$  and select a metadata field from the drop-down list.

To delete a field, click on the empty cell at the beginning of the corresponding row then click  $\blacksquare$ 

To accept changes click  $\blacktriangledown$  and to abandon any changes click  $\blacktriangledown$ .

The names are automatically populated in the user interface in the Job Data panel. To override a name, click on the field and enter a new name.

<span id="page-34-0"></span>To revert back to the automatically populated name, delete all text entered before committing your changes.

## Job Types

Job types are fundamental to the 1Spatial Management Suite; there must be at least one job type defined.

Different job types can be used to configure different data extraction rules or validation rules. You can manage the job types for a deployment by modifying the job type enumeration values (see ["Enumerated](#page-35-0) Values" on the next page).

The 1Workflow administration page allows administrators to define the 1Exchange extraction rules and the 1Validate validation rules for each job type.

## <span id="page-35-0"></span>Enumerated Values

Enumerated values are a set of named values that can be picked from a list. Common examples of these are a set of job types or statuses.

You can manage Enumerated values from the 1Plan admin interface, within **Job Metadata** > **Enumerated Values**.

### **Enumerated Values**

| <b>Name</b>  | <b>Display Name</b> |
|--------------|---------------------|
| JOB_TYPE     | Type                |
| JOB_STATUS   | Status              |
| JOB_PRIORITY | Priority            |
|              |                     |

Figure 4-3: *Enumerated Values table*

The **Name** value corresponds to a table in the 1Plan repository. The **Display Name** is how the drop-down list is displayed within the 1Plan interface.

To change a value, click on a cell within the table to overwrite it.

To delete an enumerated value, click on the empty cell at the beginning of the corresponding row, then click  $\blacksquare$ .

**Note:** System-defined fields cannot be deleted or modified.

To add an enumerated value click  $\blacksquare$  to add a new row, then overwrite the values in the table cells.

To accept changes click  $\blacktriangledown$ , or to abandon your changes click  $\blacktriangledown$ .

You can now further define your enumerated values by selecting the Enumerated Domain from the admin menu (e.g. **Job Metadata** > **Enumerated Values** > **Priority**).

### Enumerated Domain "JOB\_PRIORITY"

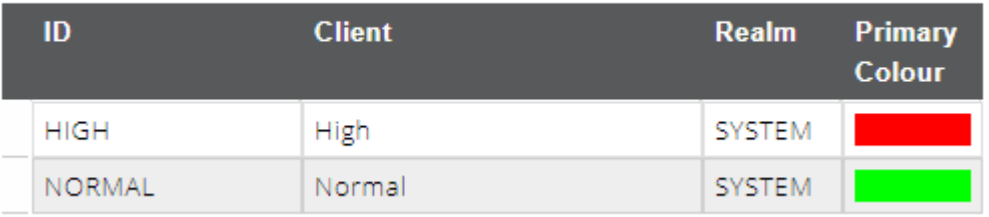

Figure 4-4: *Settings for the "Priority" Enumerated Value*
You can define your enumerated values by entering an **ID** of the field in the database, define the **Client** (the name of the item that is displayed in the 1Plan interface), and select the **Primary Colour** to be displayed for this value.

### History Records

Administrators can specify whether or not the full history of each job's change in lifecycle is retained. This information is useful for auditing and process streamlining purposes.

Enable or disable the History setting using the radio buttons within the **History** page in the 1Plan admin interface.

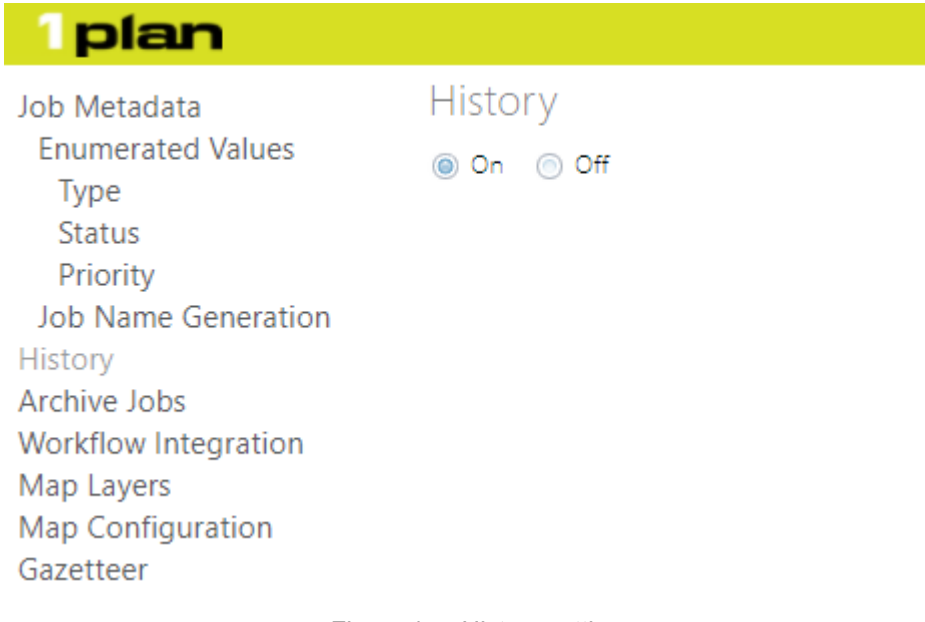

Figure 4-5: *History setting*

Turn this option **On** to write data to the JOB\_HISTORY table whenever a job's status changes.

If the option is turned **Off**, no data is written to the JOB\_HISTORY table but the ability to audit historic job lifecycle information will not be possible. The JOB\_ HISTORY table can be periodically purged if needed by deleting unwanted rows from it.

### Archive Jobs

Jobs can be archived so that they are kept for record keeping but are otherwise not visible.

This can either be performed on individual completed jobs or in bulk in the admin interface.

#### Archive Jobs in Bulk:

- 1. Navigate to the admin interface at http://[server]:[port]/1plan/admin/.
- 2. Select **Archive Jobs** from the menu.
- 3. Select a completed date and optionally a job type to filter completed jobs.

Query completed jobs, completed on or before: 3/10/2017  $\overline{\mathbf{v}}$  with the type  $\overline{\mathsf{All}}$  $\overline{\phantom{a}}$ 

Preview jobs available for archive

Figure 4-6: *Filter by completed date and (optionally) a job type*

4. Click **Preview jobs available for archive**.

Any jobs meeting your criteria will be displayed in a table. You can view each job by clicking **View Job**.

|                   | Query completed jobs, completed on or before: 3/10/2017 |                   |                           | $\bullet$ with the type $ A  $ |                        | $\sim$                   |
|-------------------|---------------------------------------------------------|-------------------|---------------------------|--------------------------------|------------------------|--------------------------|
|                   | Preview jobs available for archive                      | Archive jobs      |                           |                                |                        |                          |
| $1 - 1$ of 1 item |                                                         |                   | <b>10</b>   25   50   100 |                                |                        | $H = 4$ <b>1</b> $F = H$ |
| ID                | <b>Name</b>                                             | <b>Type</b>       | <b>Status</b>             | <b>Creation date</b>           | <b>Actual End Date</b> |                          |
| 145               | 145-1smstester                                          | <b>FIELD EDIT</b> | COMPLETED                 | 10/03/2017                     | 10/03/2017             | View Job $\rightarrow$   |

Figure 4-7: *View the filtered jobs*

- 5. To archive all jobs displayed in the table, click **Archive jobs**.
- 6. A confirmation message will display how many jobs in total will be archived.

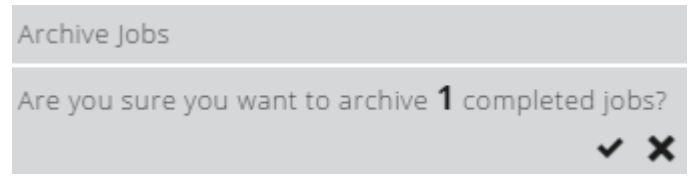

Figure 4-8: *Confirm archive*

 $C$ lick  $\blacktriangleright$  to archive the jobs.

### Workflow Integration

You can manage how 1Plan obtains job data from the 1Plan admin interface, within the **Workflow Integration** page.

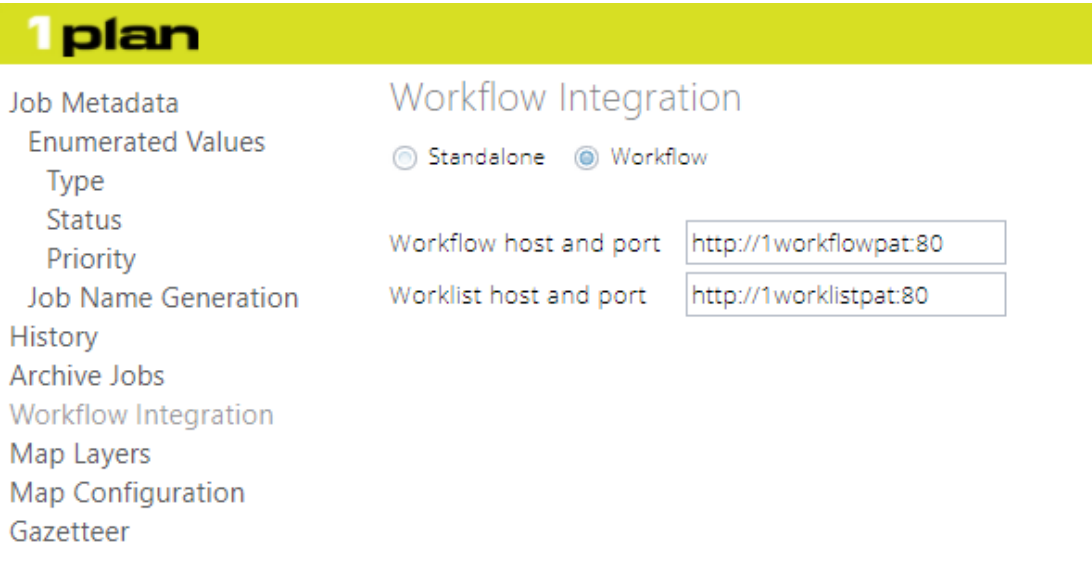

Figure 4-9: *Workflow Integration settings*

First select **Workflow** or **Standalone** mode.

If you select **Workflow**, enter the URL where the 1Workflow SOAP service end point is located. If the URL is invalid, a message is displayed.

To accept changes click  $\blacktriangledown$ , or to abandon any changes click  $\blacktriangledown$ .

### Map Layers

The **Map Layers** page (accessed from the admin interface) allows you to specify which web services to use as basemap layers for background mapping and as selectable layers for creating job extents.

These layers are available in the 1Plan user interface in the **Layers** panel.

To add a new map layer, click  $\blacksquare$  and enter the relevant information:

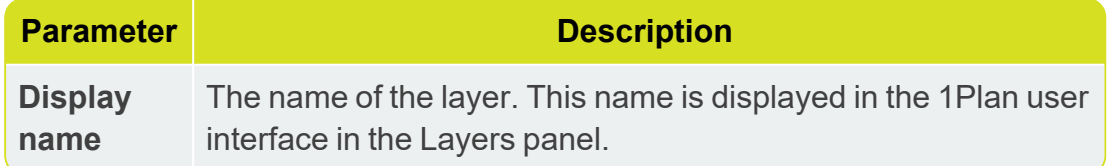

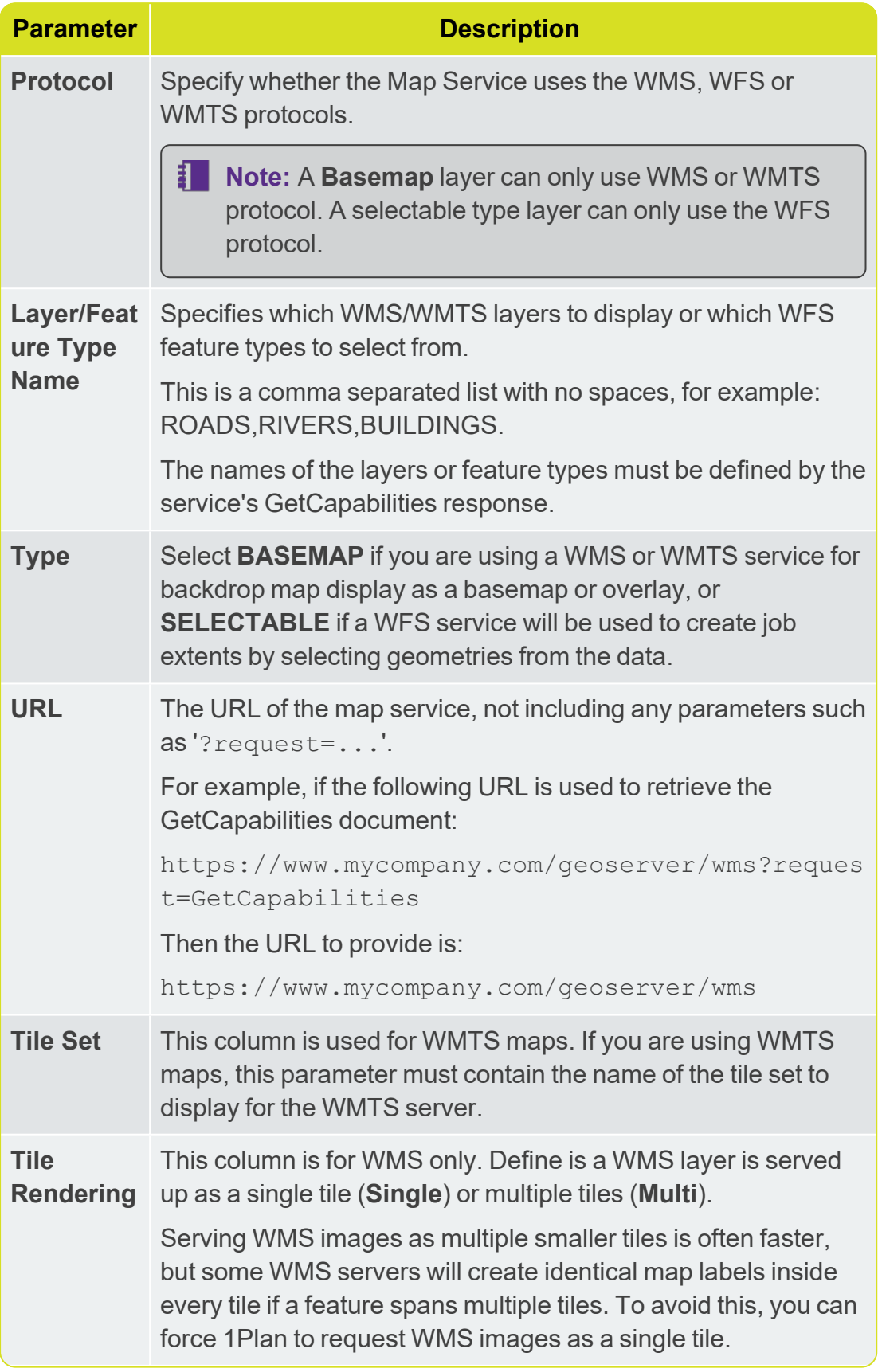

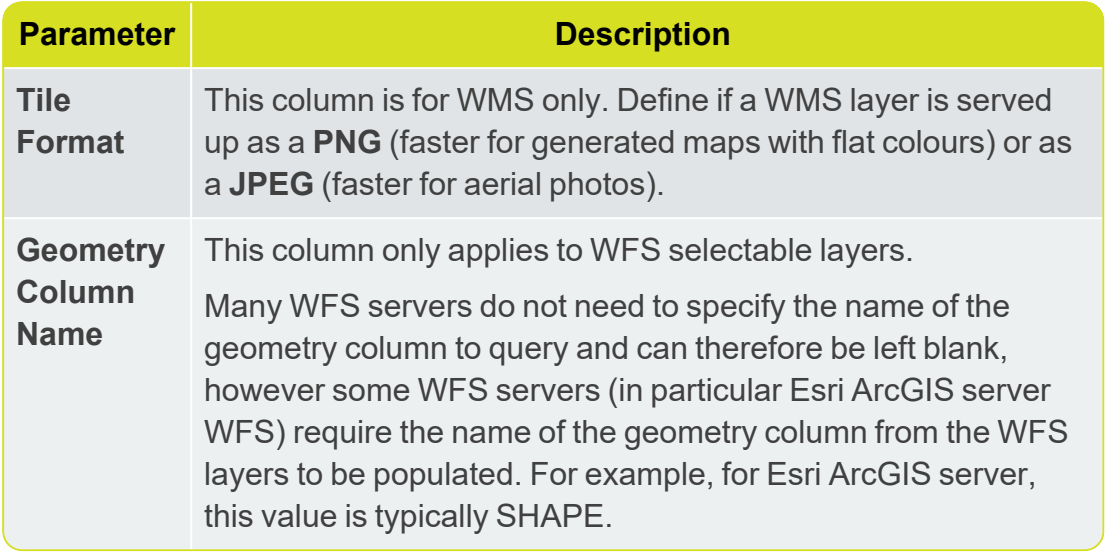

To delete a map layer, click on the empty cell at the beginning of the corresponding row, then click ...

To accept changes click  $\blacktriangledown$ , or to abandon any changes click  $\blacktriangledown$ .

You can specify the order in which map layers appear in the Layers panel in the user interface. Select a map layer row in the table and click  $\blacksquare$  to move the layer up or down the list.

### Map Configuration

You can specify the maximum map extents for the data and jobs displayed in 1Plan from the 1Plan admin interface, within the **Map Configuration** page.

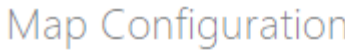

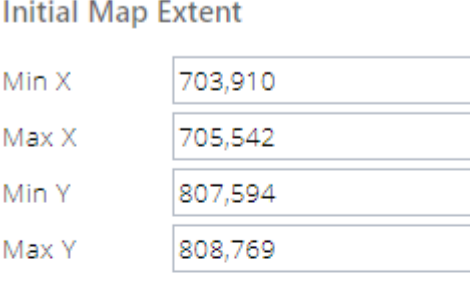

**Maximum Map Extent** 

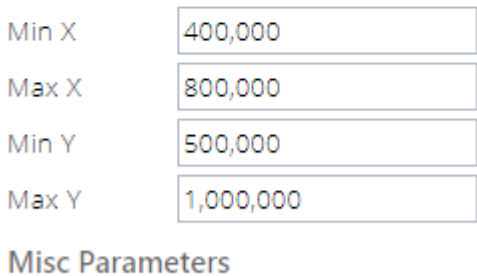

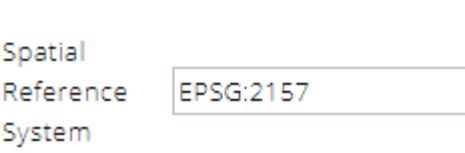

Figure 4-10: *Map Configuration settings*

The projection must specify the coordinate reference system in which job extents will be stored and in which the map services will be requested to display the maps. This should be an OGC GML compliant srsName value that matches your data, such as EPSG:4326 or

urn:ogc:def:crs:EPSG::2157.

You also specify the initial map extents that are used when a user first logs in to 1Plan. This could be the same as the maximum map extents (to start off viewing all the data) or could be a smaller extent to start the users displaying a more local area.

**Note:** 1Plan uses cookies to keep track of users' last map location so they will be returned to their previous extents when they log back in to 1Plan.

### **Gazetteer**

A gazetteer allows users to search for named locations (such as street names or town names) and zoom to that location in 1Plan.

You can configure a gazetteer from the 1Plan admin interface, within the **Gazetteer** page.

扣 **Note:** To configure a gazetteer, you must configure a WFS containing a single featuretype with at least a geometry property and a name property.

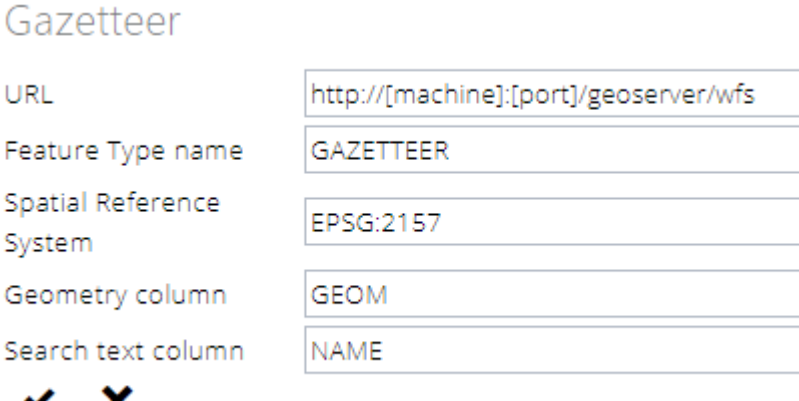

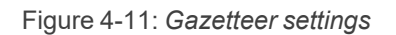

Specify the following values:

**► URL** - The URL of the map service, not including any parameters such as ?request=...

For example, if the following URL is used to retrieve the GetCapabilities document:

https://www.mycompany.com/geoserver/wms?request=GetCa pabilities then provide the URL

https://www.mycompany.com/geoserver/wms.

For password protected URLs, the service must be configured so that the security credentials can be passed as part of this URL, for example: https://Username:Password@www.mycompany.com/WMS/servi ces/MapServer/WMSServer

**Feature Type name** - The name of the feature type to query within this **WFS.** 

To search for values within more than one table, either create a single gazetteer table from multiple source tables, or create a view that combines the rows from multiple tables and serve the view as a WFS featuretype.

**Spatial Reference System** - the projection must specify the coordinate reference system in which the data is stored.

This should be an OGC GML compliant srsName value that matches your data, such as EPSG:4326 or urn:ogc:def:crs:EPSG::2157.

- **► Geometry column** The name of the geometry property on which to centre the map.
- **► Search text column** A string property that is searched to find a list of potential names to show to the user.

## User Session Timeouts (WebLogic Only)

The 1Plan service is used by both 1Plan and the 1Spatial Management Suite worklists.

WebLogic provides a default timeout for this service which means that after 3600 seconds (1 hour) of inactivity, users will be logged out of the 1Plan interface or the worklist interface.

Configuring User Session Timeouts:

- 1. Connect to the WebLogic Server Administration Console.
- 2. Select **Deployments** > **MSPlanDeployment**.
- 3. In the Modules and Components area, click **/1plan**.
- 4. In the **Change Centre**, select **Lock & Edit**.

You are prompted to save the Deployment Plan if one does not already exist.

- 5. In the **Configuration** tab, change the Session Timeout (in seconds) from 3600 to another value or to -1 to disable the timeout altogether.
- 6. Click **Save**.
- 7. You are prompted to save the Deployment Plan. You can use the default name and location or enter information to change it.

**Note:** If you change the file location from the default, ensure that you save this file in a location where it will not be deleted; it is required when the servers restart.

- 8. Use the breadcrumbs to navigate back to the **MSPlanDeployment** Overview page.
- 9. In the Modules and Components area, click **/pcs**. Repeat steps 4 to 7.
- 10. In the Change Centre, select **Activate Changes**.

A confirmation message is displayed.

## Tuning the 1Plan Service (WebLogic Only)

1Plan on WebLogic is deployed with a Work Manager, designed to limit the amount of simultaneous work the back-end can perform, this will ensure that the server does not fall under too heavy a load.

The maximum workload constraints are configurable and can be tuned to suit your environment as required. These constraints are directly tied to the maximum allowed connection on the 1Plan datastore within WebLogic.

Increasing the maximum number of allowed database connections increases the amount of simultaneous work that can be done by 1Plan.

The Work Manager can also be monitored in the WebLogic console:

- 1. Open the Deployments list
- 2. Click or expand MSPlanDeployment
- 3. Click /pcs
- 4. Select the Monitoring tab
- 5. Select the Workload tab

In the Workload tab you will be able to see the total number of pending requests to 1Plan's API. If this number is regularly particularly high, it's indicative of tuning being required.

# **5** 1Transact Administration

1Transact is accessed through a browser-based user interface, a web services API, and an SQL API.

- Management operations such as creating and deleting versions or checkpoints are available through both the web services API and the SQL API.
- $\triangleright$  Data operations are only available through the SQL API because they require data operations using an SQL session.
- **Note:** This help system discusses configuration and administration for a *PostgreSQL* database. For information about configuration and administration on an *Oracle* database, refer to the Oracle Workspace Manager documentation provided by Oracle.

The REST web service is located at: http://[server]:[port]/ms-transactreview/rest/

If you need to access the 1Transact Web Services API, then the WSDL document can be found at:

http://[machine]:[service\_port]/ms-transact-soapview/TransactService?WSDL

**Note:** The ports used here are the default and you may have changed them during installation.

# **6** 1Validate Administration

The 1Validate administration page is available at: http://[machine]:8021/admin/ The SOAP web service is located at:

- http://[server]:8021/admin/soap/ValidateAdminService?WSDL (simple user)
- http://[server]:8021/soap/ValidationService?WSDL (advanced administrator)

### Validation Rules

Validation rules are written in the 1Validate administration interface.

Validation rules to be run when data is submitted need to be carefully planned and written to ensure that they have sufficient coverage of possible issues.

8 L **Note:** In order to be run within the 1Spatial Management Suite, rules must be placed in a subfolder of a root folder called PRODUCTION (for example \\PRODUCTION\MyRules).

### Uploading Validation Rules

Validation rules must be installed within the same folder or subfolder. Set the name of this folder in the 1Workflow administration interface.

Rules can be uploaded into the system from an XML backup. This backup contains the rules and any metadata stores used by these rules.

If 1Validate rules need to be modified, they can be updated while the system is still running. By modifying rules in the live ruleset (or adding or removing rules from this folder), the next time a job is submitted it will use the new set of rules.

1Spatial recommends that rules are managed more formally by copying old sets of rules into folders with a relevant version name, so the rules that have been run on particular jobs is traceable and transparent.

#### Upload Validation Rules:

- 1. In the 1Validate administration interface, select the **Rules** icon.
- 2. Select **Tools > Upload**.

3. **Browse** to the backup file and select it.

The file name is displayed next to the **Browse** button.

4. Select **Submit**.

A table of rules is displayed.

- 5. Select **Close**.
- 6. Check that the new rules were added to the correct folder as specified in 1Workflow.
- 7. Move the new rules to the correct folder.

**Note:** In order to be run within the 1Spatial Management Suite, rules must be placed in a subfolder of a root folder called PRODUCTION (for example \\PRODUCTION\MyRules).

8. If using metadata stores, locate this under the **Datastores** tab and test the connection.

### Validation Rules

Validation rules are written in the 1Validate administration interface.

Validation rules to be run when data is submitted need to be carefully planned and written to ensure that they have sufficient coverage of possible issues.

**Note:** In order to be run within the 1Spatial Management Suite, rules must be placed in a subfolder of a root folder called PRODUCTION (for example \\PRODUCTION\MyRules).

### Uploading Validation Rules

Rules can be uploaded into the system from an XML backup. This backup contains the rules and any metadata stores used by these rules.

If 1Validate rules need to be modified, they can be updated while the system is still running. By modifying rules in the live ruleset (or adding or removing rules from this folder), the next time a job is submitted it will use the new set of rules.

1Spatial recommends that rules are managed more formally by copying old sets of rules into folders with a relevant version name, so the rules that have been run on particular jobs is traceable and transparent.

#### Upload Validation Rules:

- 1. In the 1Validate administration interface, navigate to the **Rules** page.
- 2. Select **Tools** > **Upload**.

3. **Browse** to the backup file and select it.

The file name is displayed next to the **Browse** button.

4. Click **Submit**.

A table of rules is displayed.

- 5. Click **Close**.
- 6. If necessary, move the new rules to the correct folder.

**Note:** In order to be run within the 1Spatial Management Suite, rules must be placed in a subfolder of a root folder called PRODUCTION (for example \\PRODUCTION\MyRules).

### Contextual Datastore

1Validate reads the feature data to validate directly from the source feature schema through an interface known as a datastore.

There are datastores for reading data from Oracle datasets, file based systems, and so on. There is also a specialised datastore (the *Contextual Datastore*) for efficiently including features that are referenced by or that reference the features within a spatial extent from a version-enabled Oracle schema.

Create an instance of the Contextual Datastore:

- 1. Click  $\Box$
- 2. Create a folder called Production, if it does not exist already.
- 3. Select this folder and select **New** > **Datastore**.
- 4. In **Data Store Type** select **ContextualDataStore**.
- 5. In **Data Store Schema Name** enter the name of your datastore.
- 6. In **Datasource JNDI Location** enter the name of the datasource created in your application server for the feature schema.
- 7. In **Load Policy URL** enter the path and file name of the load policy, specific to your schema.

**Note:** This file will be provided by 1Spatial based on your schema.

8. Click **Test the Connection**.

# <span id="page-49-1"></span>**7** 1Workflow Administration

1Workflow administration provides:

- ▶ Customisable workflows and customisations that are applicable across all job types.
- $\triangleright$  A notification mechanism to email users at specific points in the lifetime of the workflow.
- ▶ Control who gets assigned conflict correction and validation correction jobs.

### **Settings**

There are two types of settings for 1Workflow:

- Global settings that are applied to all jobs . For more information about Global settings please refer to " Global [Settings"](#page-56-0) on page 56
- ▶ Job type specific settings. For more information please refer to ["Settings](#page-49-0)" Per Job Type" [below](#page-49-0)

### Access

The 1Workflow administration web interface is available at: http:// [server]:7122/1sms/admin/

The SOAP web service is located at: http:// [server]:7122/wf/WorkflowConfigSoapService?WSDL

<span id="page-49-0"></span>The REST web service is located at: http://[server]:[port]/wf/rest/

### Settings Per Job Type

Some settings can be applied to separate job types. For example, an organisation sets up Photogrammetry and Field edit jobs that follow the same process, but have slight customisations. In the **Settings Per Job Type** section within the 1Workflow Admin pages, the job types as defined in 1Plan are displayed.

To add new job types, first add them to 1Plan as described in the *1Plan Online Help*. Then, refresh the 1Workflow administration interface to display the new job type.

For each setting, click  $\blacktriangledown$  at the bottom of the section to apply any changes made.

To cancel changes and revert to the last saved state, click  $\blacktriangleright$ .

The Settings Per Job Type settings are listed below:

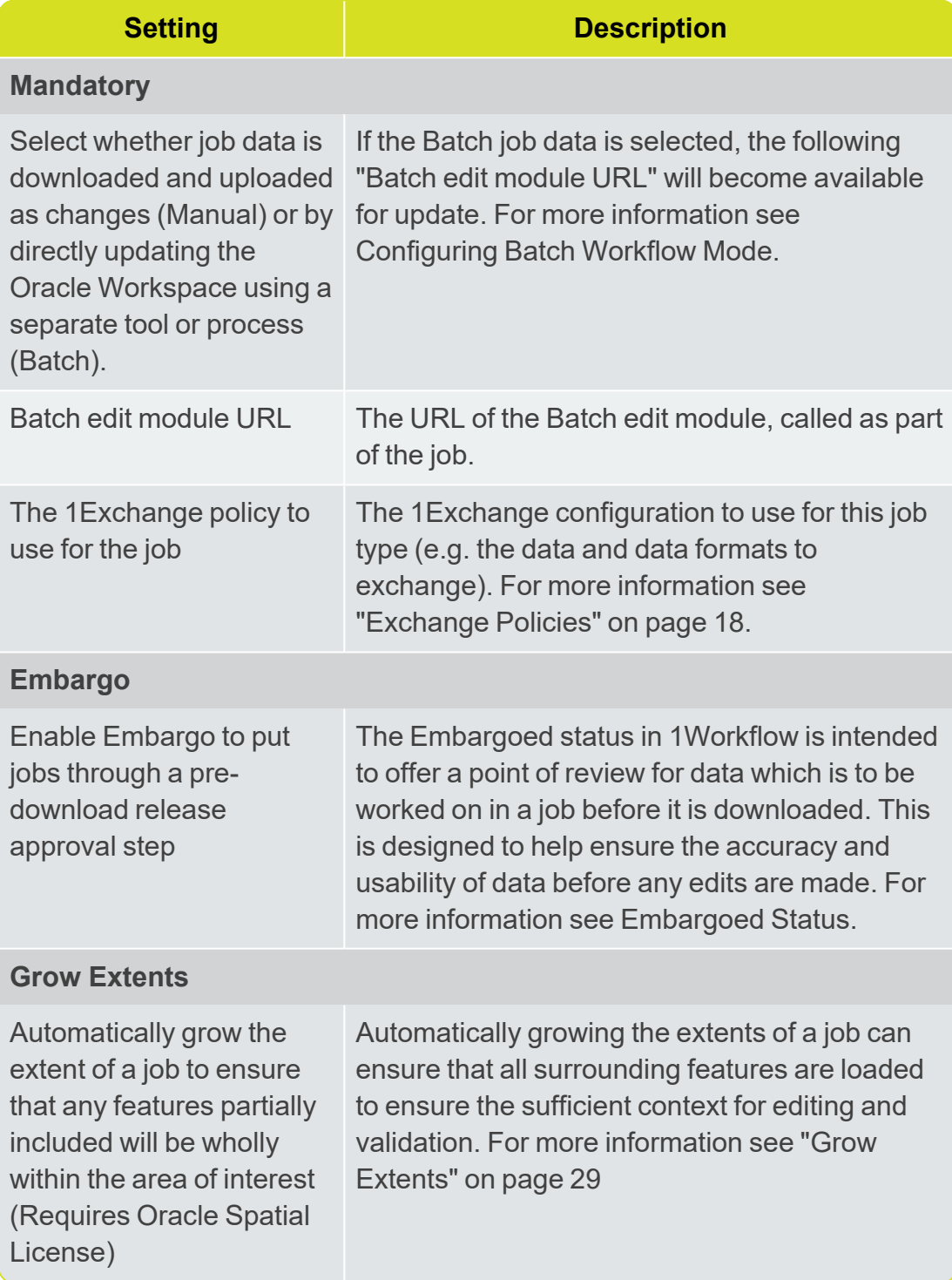

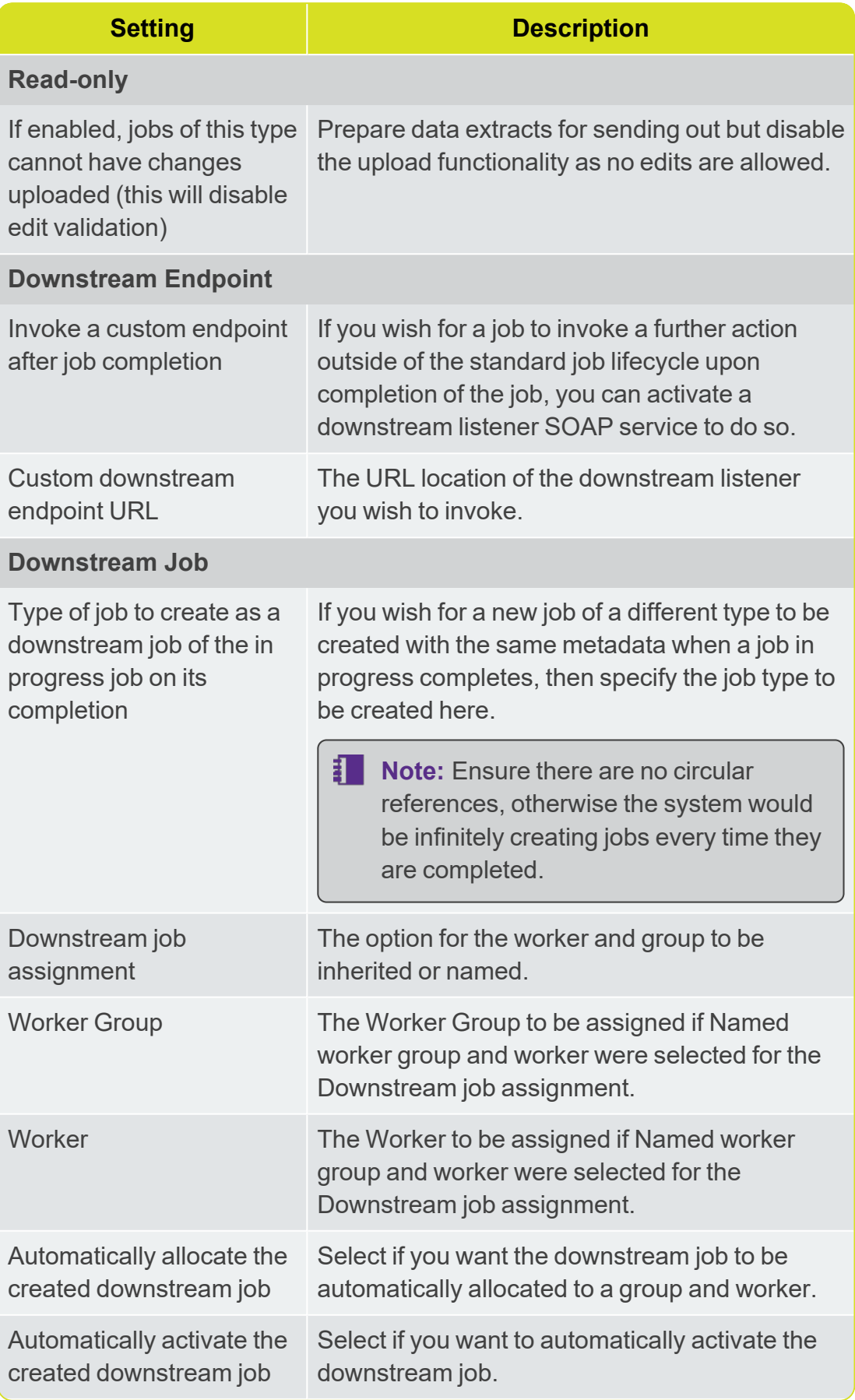

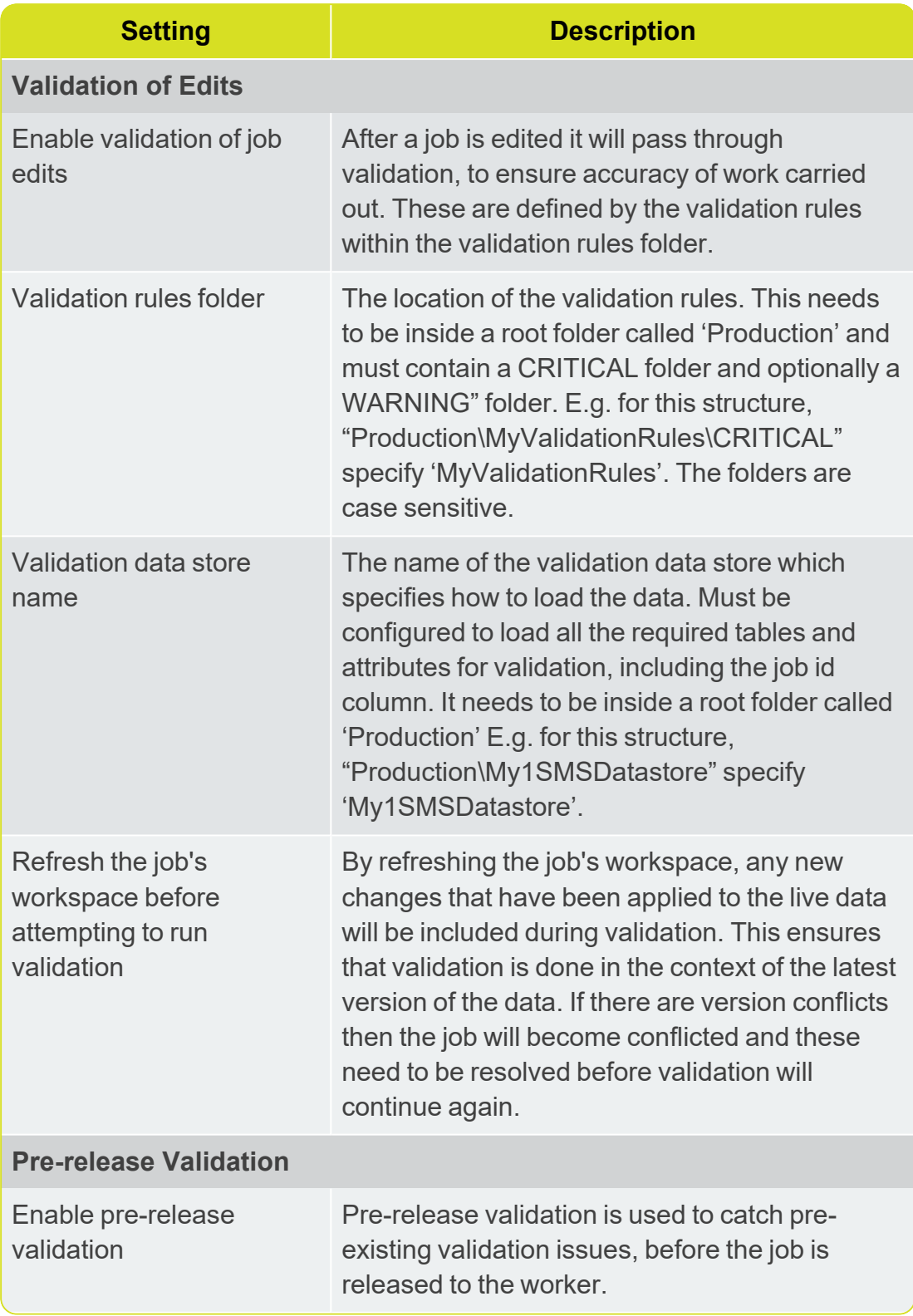

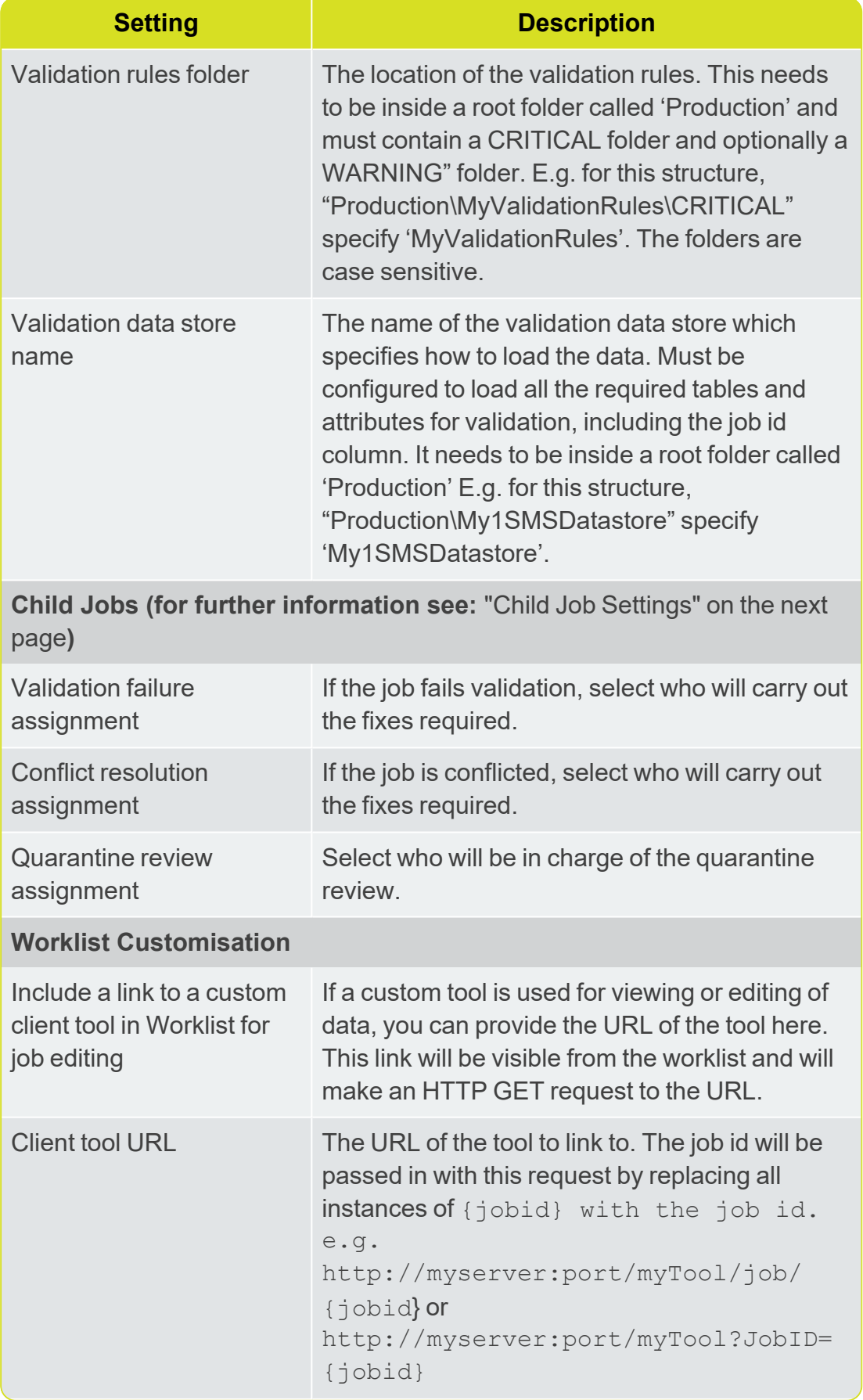

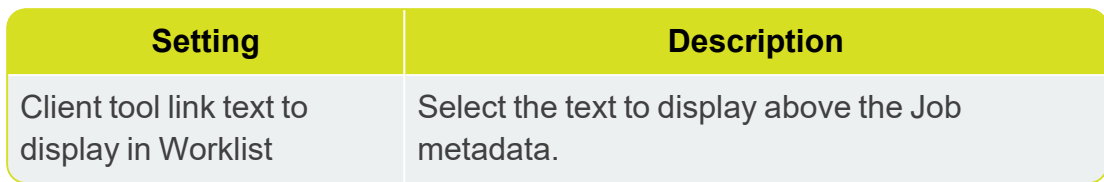

#### <span id="page-54-0"></span>Child Job Settings

#### Validation failure assignment:

Controls how the child job is created as a result of a validation failure

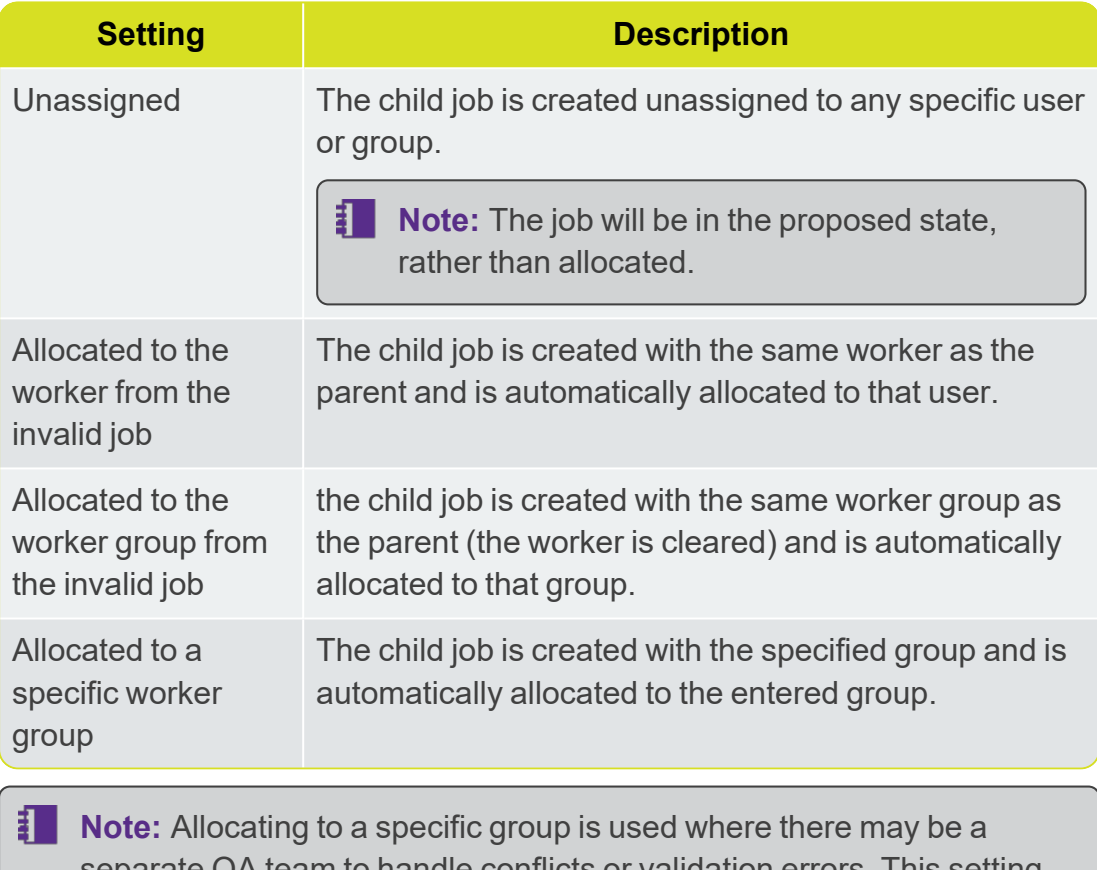

rate QA team to handle conflicts or validation errors. This setting will work in tandem with the notification mechanism. For example, if you set it to allocate to a group and the allocated notification is set to email the worker group, the whole of the QA group would be emailed on the creation of a validation failure child.

#### Conflict resolution assignment :

Controls how a conflict resolution job is handled.

**Note:** If your deployment is using an FME Workspace to convert data formats from Oracle, and you want to perform manual conflict resolution, please contact 1Spatial support.

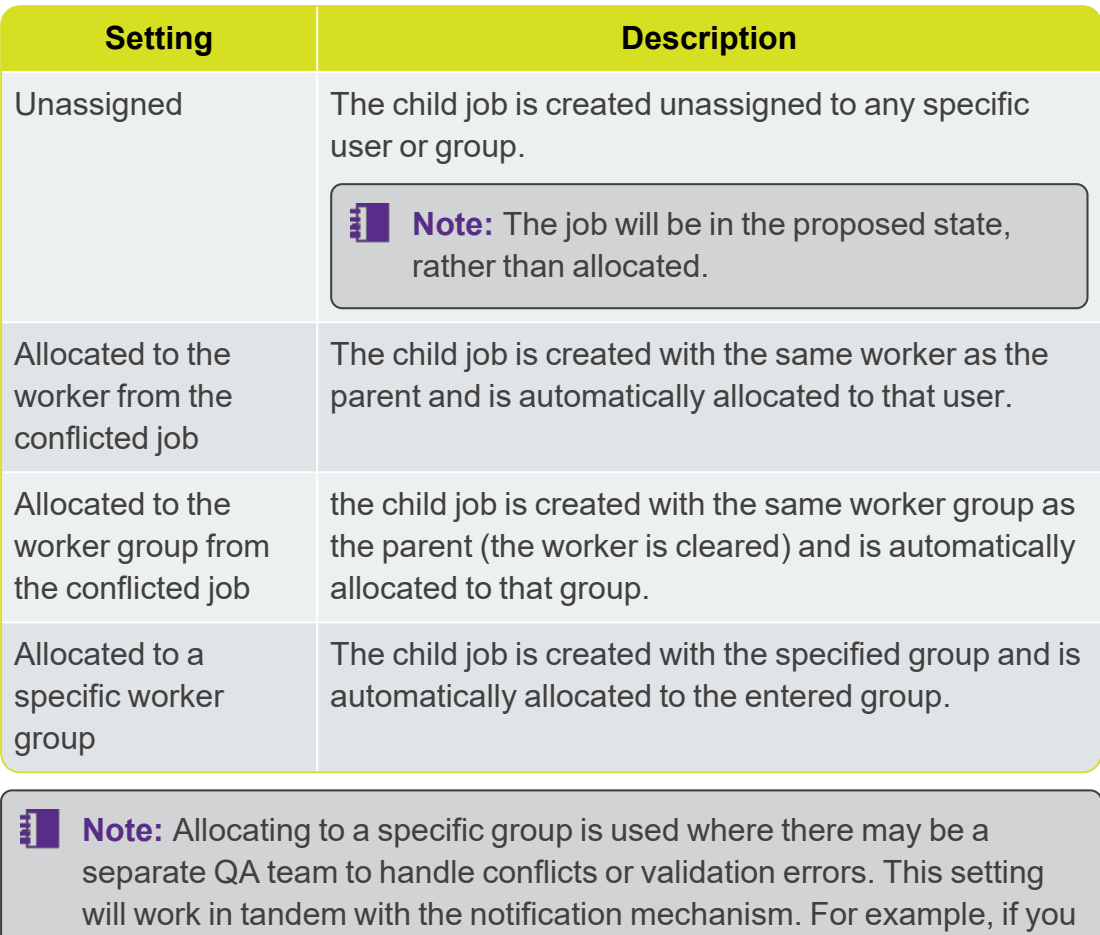

set it to allocate to a group and the allocated notification is set to email the worker group, the whole of the QA group would be emailed on the creation of a validation failure child.

#### Quarantine review assignment :

Controls who is assigned to the role of quarantine review.

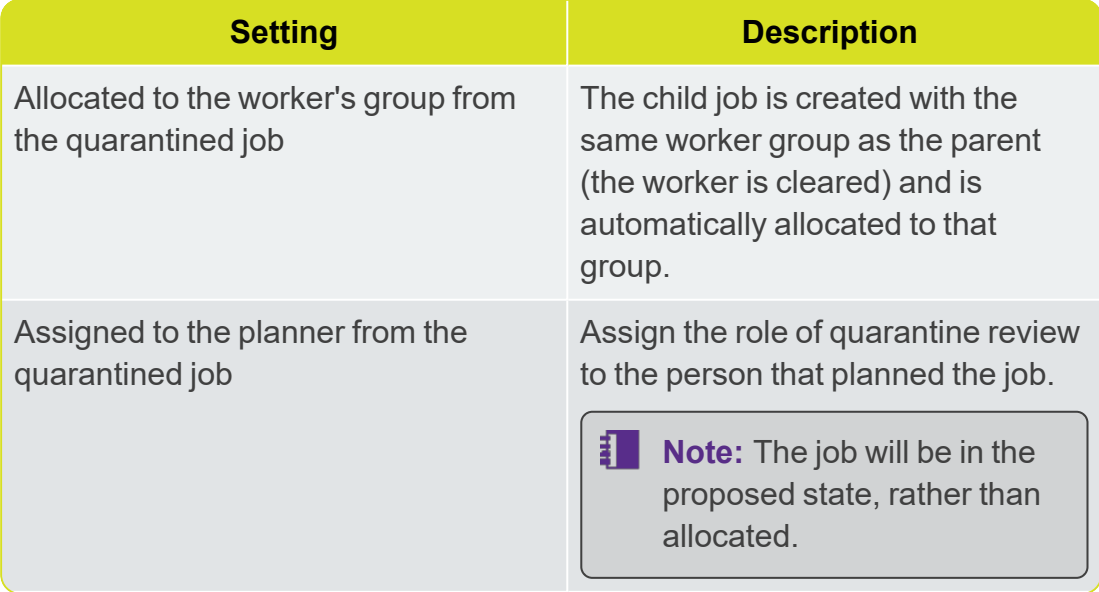

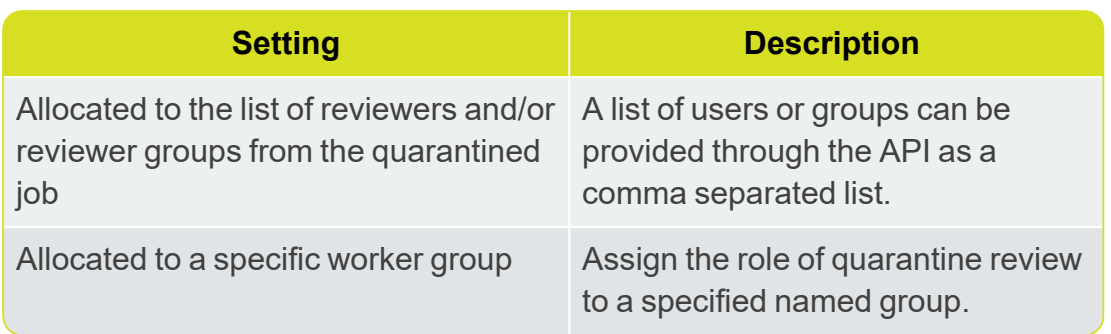

### <span id="page-56-0"></span>Global Settings

Global settings that are applied to all jobs and are split into three sections:

- ["General"](#page-56-1) below
- Notifications" on page 58
- Services" on page 58

For each setting, click  $\blacktriangledown$  at the bottom of the section to apply any changes made.

<span id="page-56-1"></span>To cancel changes and revert to the last saved state, click  $\blacktriangleright$ .

### **General**

The General section contains the following settings which are applied globally:

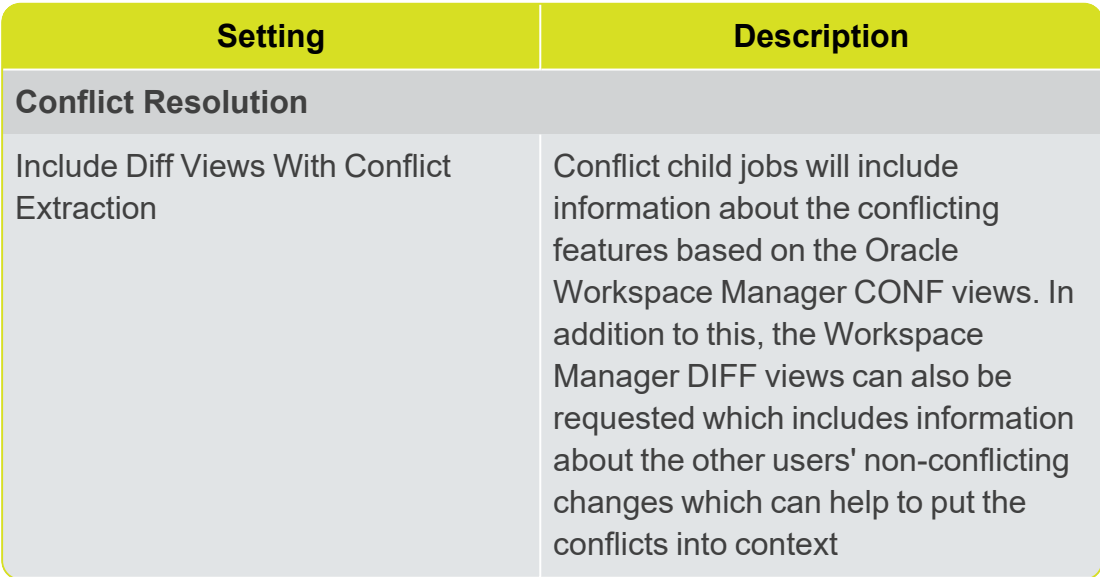

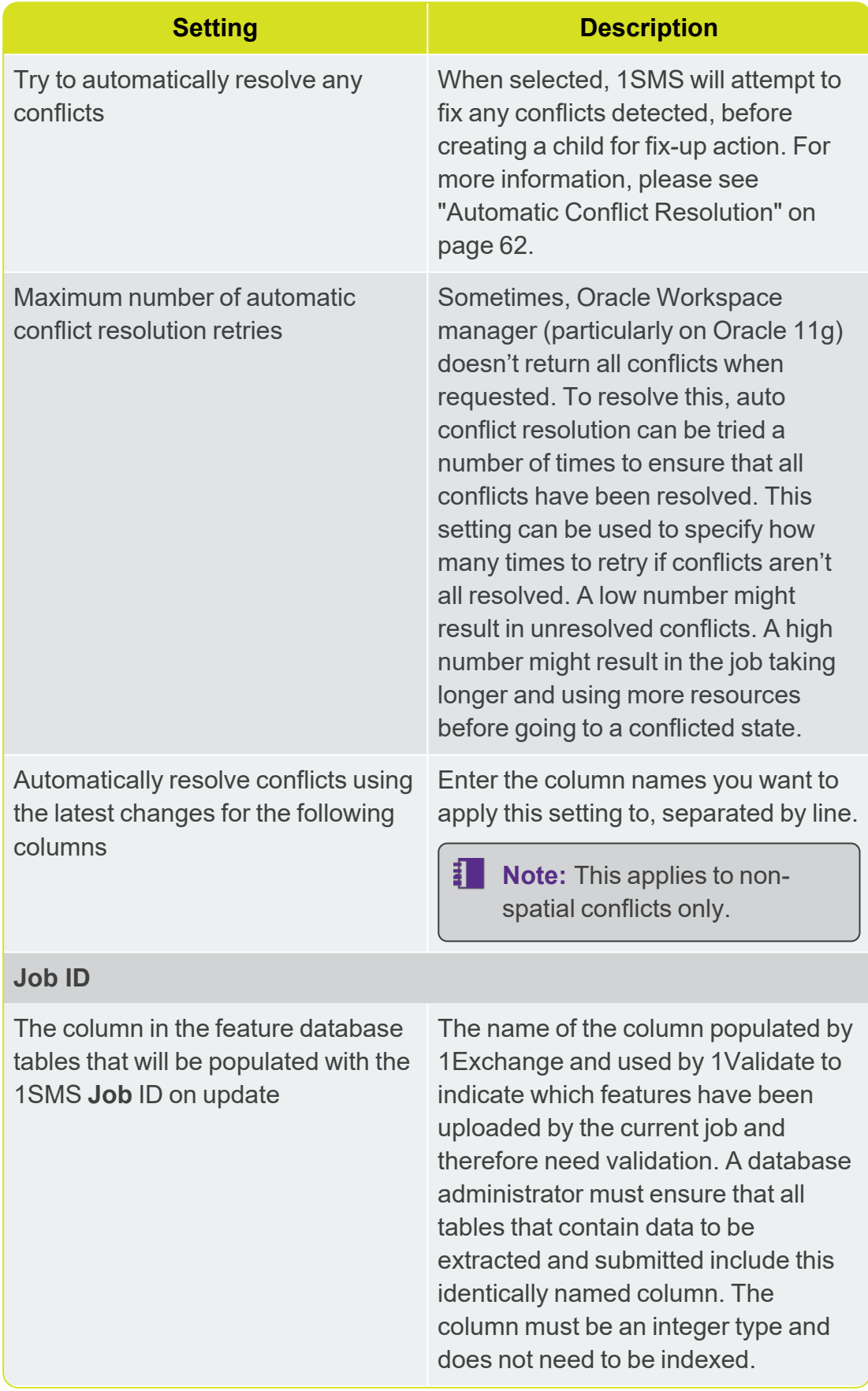

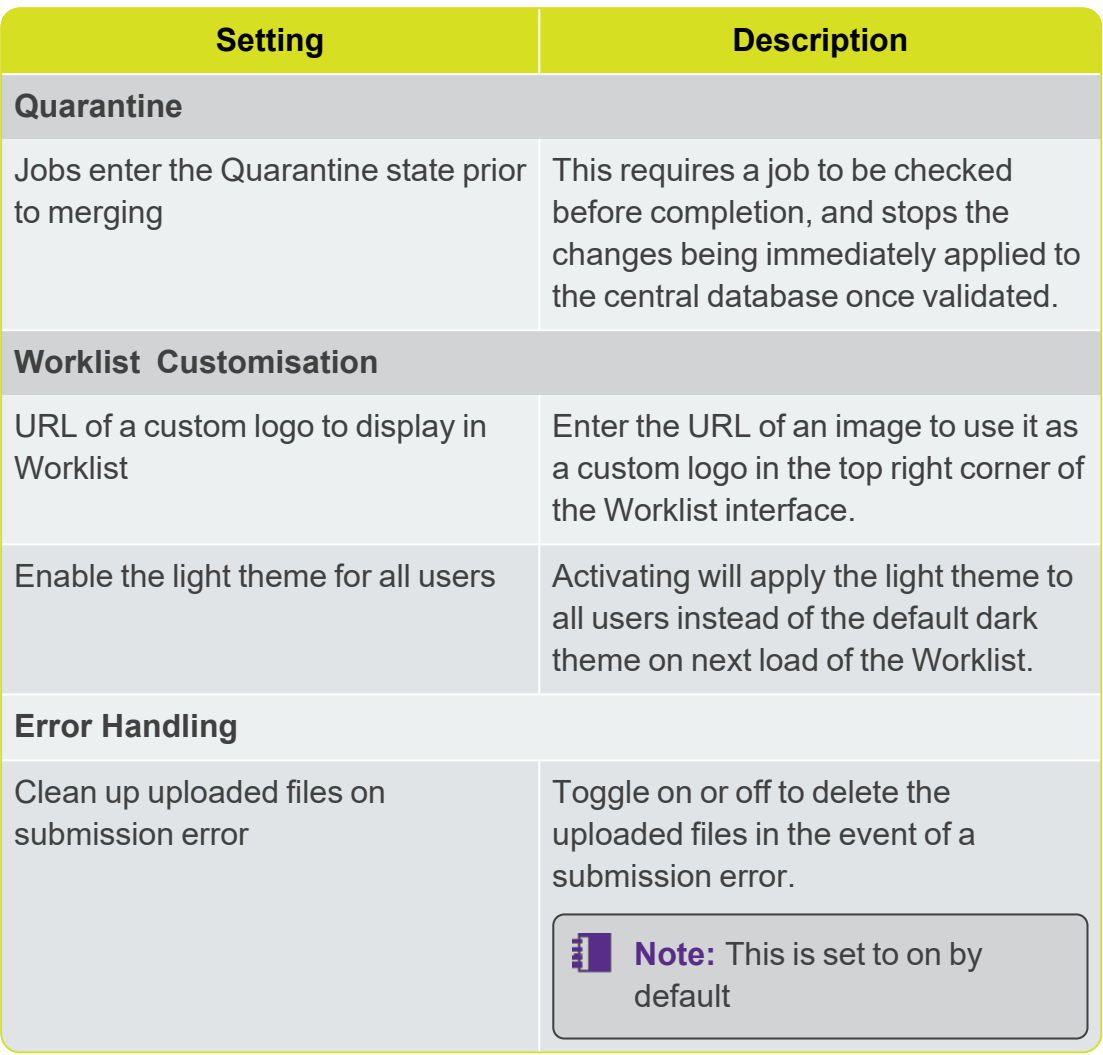

### <span id="page-58-0"></span>**Notifications**

1Workflow has the ability to send email notifications on job state changes and in the event of errors. For details around these settings please refer to " " on [the](#page-59-0) [facing](#page-59-0) page

### <span id="page-58-1"></span>**Services**

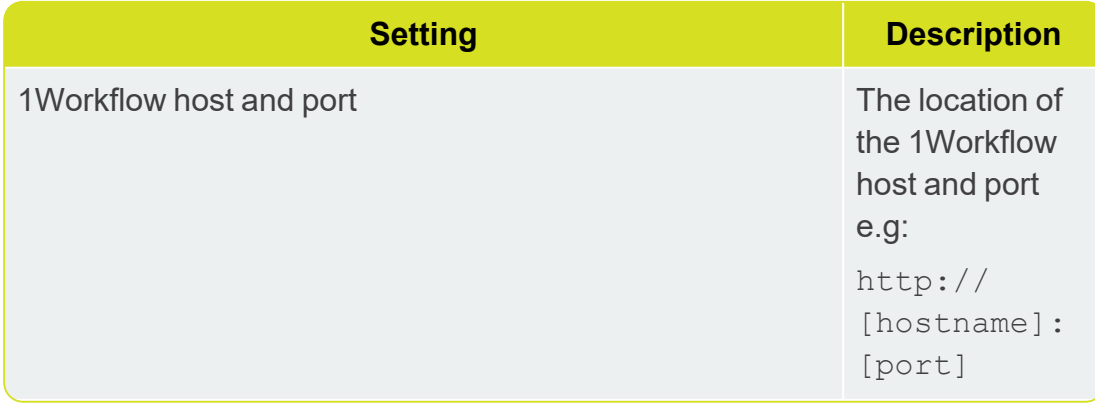

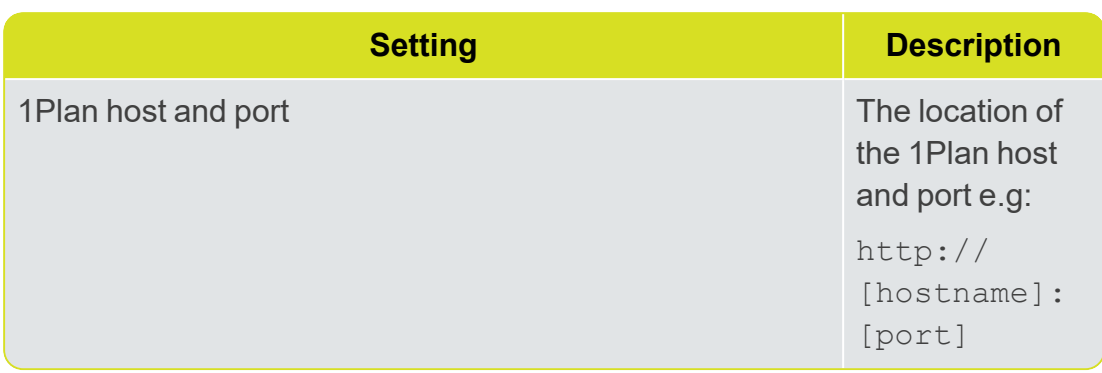

### <span id="page-59-0"></span>Configuring Email Notifications

1Workflow has the ability to send email notifications on job state changes and in the event of errors. An example email can be seen below:

```
From: integration@domain.com
[mailto:integration@domain.com]
Sent: DATE TIME
To: Worker
Subject: [1Workflow] Info: Job 25 -> ACTIVATED
Job 25 (Digitise New Road) has transitioned from
ALLOCATED to ACTIVATED.
Job is assigned to: Job Worker
You can access this job in 1SMS Worklist by clicking
this link.
OPTIONAL: Table
OPTIONAL: Footer
```
In order to use this feature, you must first set up the User Messaging Email Driver and the Workflow Notification Properties within the Oracle Enterprise Manager page.

For more information about the configuration of email notifications, please see Oracle [documentation](https://docs.oracle.com/middleware/1221/ums/administer/ns_config.htm#UMSAG37108).

**I** Note: As well as configuring the workflow, the administrator will need to set up an E-Mail driver in the SOA Suite. This is documented further in Oracle [documentation](http://docs.oracle.com/cd/E12839_01/integration.1111/e10226/ns_config.htm#CEGBEBBI).

### Notifications Settings

The following setting are available in the Notifications tab of the 1Workflow Admin pages. For more information please refer to "1Workflow [Administration"](#page-49-1) on [page 49](#page-49-1)

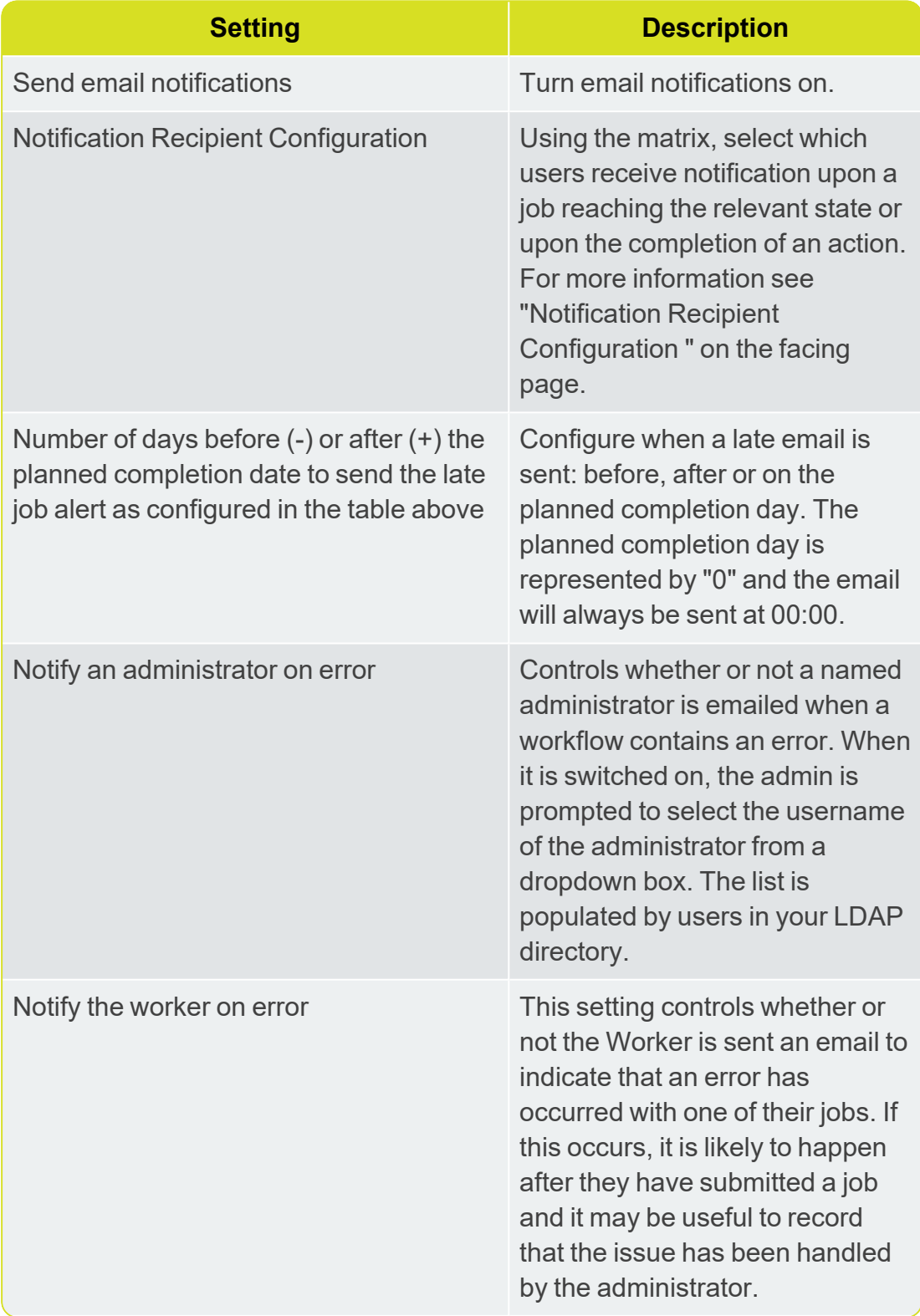

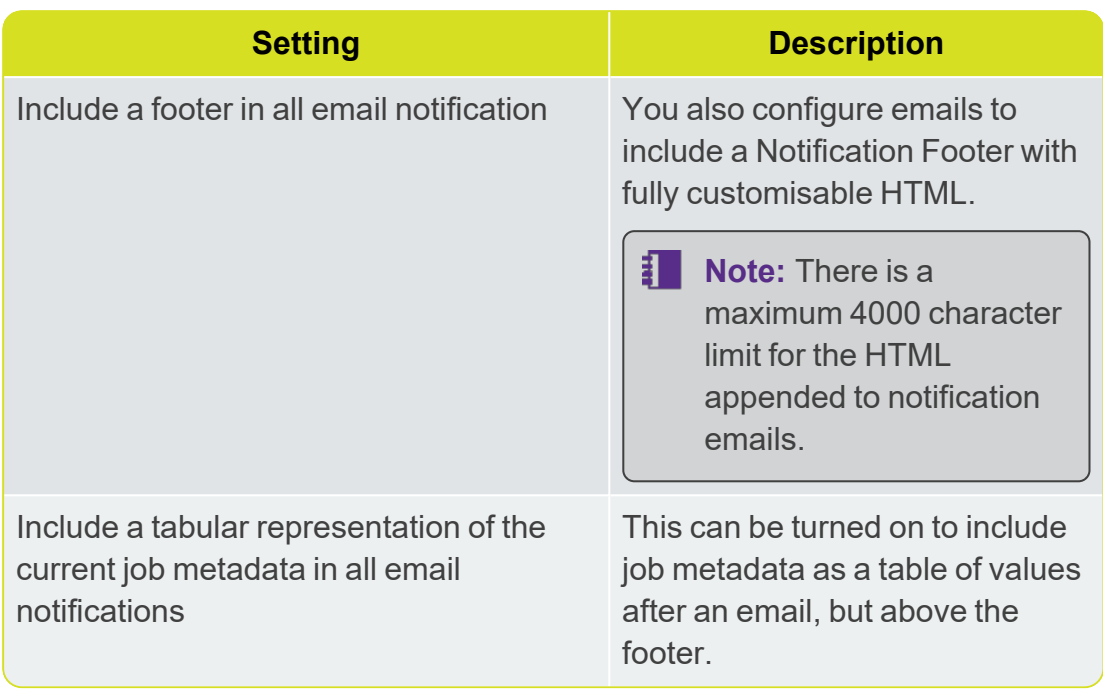

### <span id="page-61-0"></span>Notification Recipient Configuration

The notification recipient configuration matrix allows for the selection of multiple users and job states or actions.

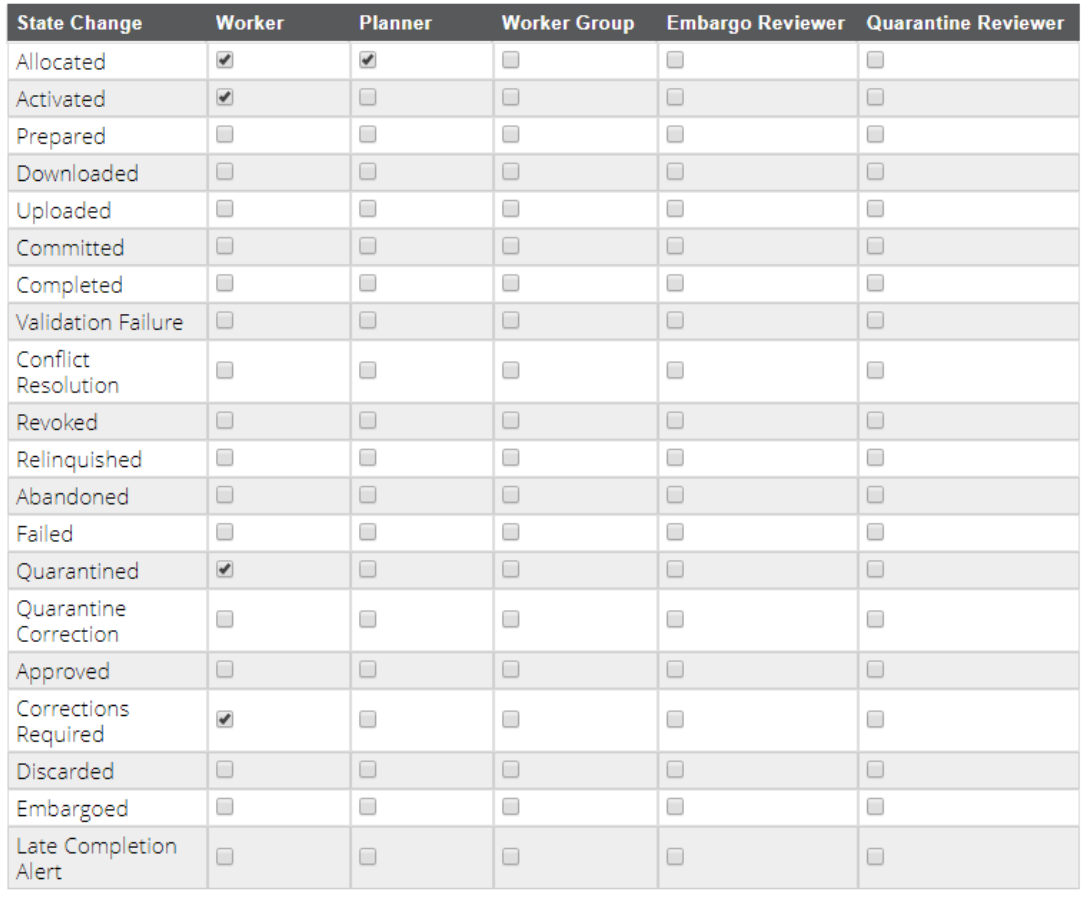

#### Notification recipient configuration

Figure 7-1: *Notifications Configuration*

### <span id="page-62-0"></span>Automatic Conflict Resolution

In addition to detecting conflicting edits, 1Exchange can also automatically correct potentially conflicting edits. For example, if two users try to change different attributes of the same feature at the same time or modify disparate sections of a long piece of linework.

Some organisations may want to always detect these changes for manual correction, or may allow the system to automatically correct these conflicts. The **Try to Automatically Resolve Any Conflicts** settings controls this behaviour.

**Note:** If your deployment is using an FME Workspace to convert data formats from Oracle, and you want to perform manual conflict resolution, please contact 1Spatial support.

## Reconfiguring 1Workflow

When 1Workflow is installed, it is linked to the other services in the system, including itself, by providing the service URLs to the installer.

If any URLs assigned at the point of installation need updating (either due to environmental changes or installation issues), the service URLs can be manually updated in the BPEL console.

П. **Note:** Due to an Oracle bug, Oracle patch 19635267 is a prerequisite (for 12.1.3).

#### Changing the service location:

- 1. Login to enterprise manager console e.g. http://<server>:7001/console (or http://localhost:7001/console to access from the local machine).
- 2. Navigate to the SMSMainWorkflow application: **SOA>soainfra>default>SMSMainWorkflow**.
- 3. Under the **SOA Composite** drop down select **Service/Reference Properties**.
- 4. This will reveal a list of all services that 1Workflow communicates with (See table below for service mapping)

| Home                                 | Þ |                            |                          |            |          |        |  |  |
|--------------------------------------|---|----------------------------|--------------------------|------------|----------|--------|--|--|
| Monitoring                           | Þ | <b>Test</b>                |                          | Settings   |          | SЪ.    |  |  |
| SOA Deployment                       |   | ▶ Instances                |                          | Unit Tests | Policies |        |  |  |
| Export<br><b>Test Service</b>        |   | d (24 Hours)<br>Þ          |                          |            |          |        |  |  |
|                                      |   |                            |                          |            |          |        |  |  |
| SOA Infrastructure Common Properties |   | viously selected instance. |                          |            |          |        |  |  |
| Service/Reference Properties         | Þ | SMSMainWorkflowClient ep   |                          |            |          |        |  |  |
| <b>Target Information</b>            |   | generalisebatchedit_client |                          |            |          | Create |  |  |
| No flow instances found.             |   | NotificationService2       |                          |            |          |        |  |  |
|                                      |   | <b>BatchFdit</b>           |                          |            |          |        |  |  |
|                                      |   | SMSValidate                |                          |            |          |        |  |  |
|                                      |   | SMSWorkflowConfig          |                          |            |          |        |  |  |
|                                      |   | SMSPlan                    |                          |            |          |        |  |  |
|                                      |   | SMSWorkflow                |                          |            |          |        |  |  |
|                                      |   |                            | SMSTransact              |            |          |        |  |  |
|                                      |   |                            | DownstreamChangeListener |            |          |        |  |  |
|                                      |   | SMSGeneralise              |                          |            |          |        |  |  |
|                                      |   | SMSExchange                |                          |            |          |        |  |  |

Figure 7-2: *List of 1Workflow services*

- 5. Select the service you wish to change.
- 6. Set the endpoint address to the new service URL.
- 7. Hit apply and the changes will immediately take effect.

The table details the Reference Names, Components and Address Formats for Service Mapping (any not in the table can be ignored)

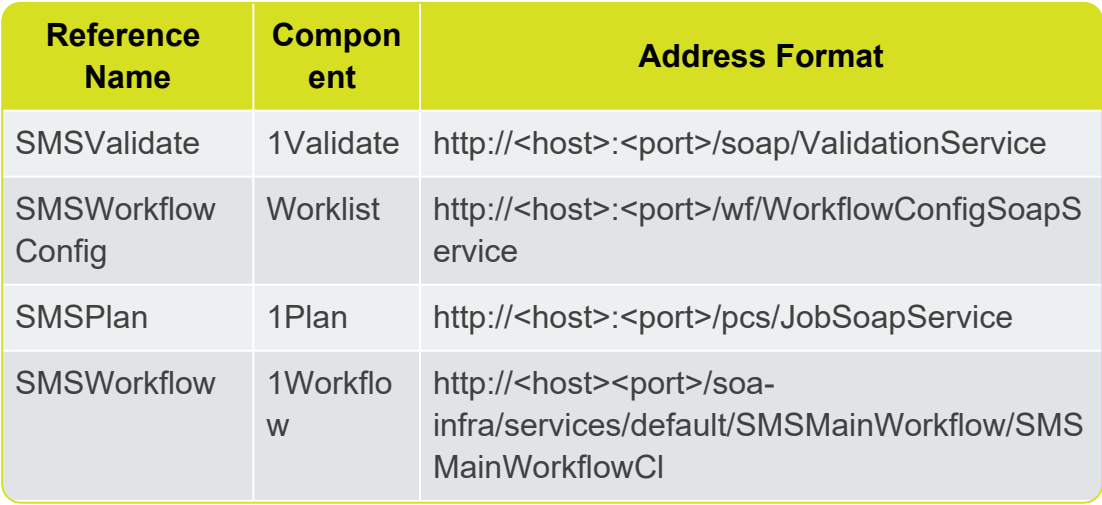

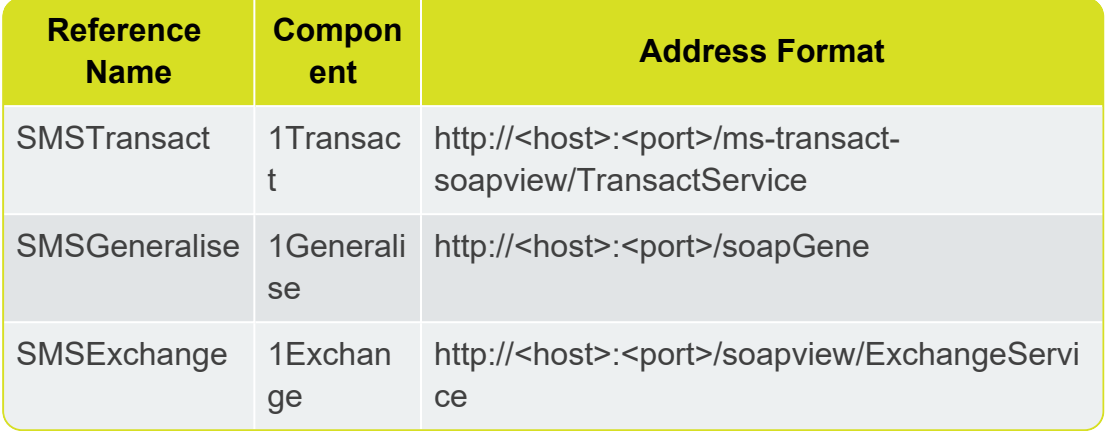

# **8** 1Generalise Administration

The 1Generalise administration interface can be used to install and upload flowlines, back up your data or delete your data.

The 1Generalise administration interface is available at: http:\\ [server]:8100/admin/

Within the administration interface, click the **Admin** tab and **Repository Administration**to access the administration functionality detailed here.

## Installing System Flowlines

If you are running 1Generalise for the first time, you can install system flowlines to use with the 1Generalise user interface.

In the Install 1Generalise System Flowlines area, click **Install System Flowlines Now**.

To upload your own flowlines, in the Install Configuration area, click **Choose File** and browse to the file containing your flowlines.

### Backing up Data

In the Download Configuration area, you can download and back up your 1Generalise configuration repository as a zip file.

Click the links to download individual file backups, or **Full Repository** to download all files.

## Migrating Data

If you are upgrading from a previous version of 1Generalise, in the Database Migration area, click **Migrate From v[version number] Repository**.

Enter the host name, port number, Net Service name, user name, user password, and destination folder for the data. Click **Start Migration**.

# Deleting Data

To delete all folders and keep repository data, in the Delete All Folders area click **Delete All Folders Now**. The 1Generalise Flowlines folder in the Actions tab will be empty and all flowlines will be deleted.

To delete all data from the 1Generalise repository, in the Purge Repository area click **Purge Repository Now**.

### Invalidating the repository cache

The **Invalidate JPA Cache** setting clears the internal cache. It is recommended that you contact 1Spatial Support for assistance before using this setting.

# **9** 1Height Administration

1Height is a service that can be used either as a standalone application or integrated as part of the 1Spatial Management Suite. It can be used as part of 1Spatial Management Suite so that it is invoked automatically by 1Workflow, through the 1Height user interface, or from other software by calling its web services SOAP API (see ["1Height](#page-76-0) SOAP Web Service" on page 76).

1Height allows height data that has been captured using techniques such as LIDAR scans to be used to improve the height accuracy of features. This is achieved by automatically setting the Z values stored in Oracle of any edited geometries using heights from a Triangulated Irregular Network (TIN) stored in **Oracle** 

## Accessing 1Height

The user interface is accessed at: http://[server name]:8200/#/height/

The user interface allows users to trigger a request to height geometries in the database and also allows them to request the height of the TIN at any specified x, y location.

**Note:** This interface is expected to be used mostly as a testing interface to ensure that the configuration of 1Height is correct.

The administration interface is accessed at: http://[server name]:8200/#/config,

or alternatively by clicking in the user interface.

The administration interface allows administrators to specify the TIN blocks table name, manage the heighting policies, and manage the quality region metadata.

# Configuring 1Height

The following steps outline the general steps required to configure 1Height ready for use.

- 1. Populate the Oracle TIN using Oracle or third-party tools.
- 2. For each geometry of a feature table that needs heighting, add a height quality column (of type NUMBER).

If there are multiple geometry columns in a table, you must enter one height quality column for each.

扣 **Note:** If the table is version enabled, follow the Oracle Workspace Manage guide on how to add columns using the BeginDDL and CommitDDL functions.

3. The geometry quality columns on the data can be NULL, in which case features will always be heighted regardless of the quality of the TIN.

If the current height quality of the geometries is known, all the geometry quality columns can be updated with this value.

- 4. Install 1Height, specifying the locations of:
	- **JMS schema** location to store security tokens. All 1Spatial Management Suite server-side components have a schema for this.
	- **Service Metadata schema** This is where the QUALITY\_REGION and HEIGHT\_POLICY metadata tables will be created.
	- **Feature schema** This must point to the schema that contains the data to be heighted. When a heighting policy names a feature table, the feature table must be in this schema.
	- **TIN** schema the schema that contains the Oracle TIN Blocks table. This is where 1Height will read the TIN data from. When the administrator uses the interface to define the name of the TIN blocks table, the table must exist in this schema.
- 5. Populate the QUALITY REGION table directly in Oracle with quality values and extent polygons for each height quality region in the TIN.

There must be either one quality region with an extent that covers the whole TIN or a number of quality regions whose extents tile together to cover the whole TIN.

6. Populate the HEIGHT POLICY table either directly in Oracle or using the administration interface.

Typically you have a single height policy, although you can create more than one policy for different job types. Choose a height policy name and enter that name for every feature geometry profile in the table.

- **Note:** You need a feature geometry profile for every feature table's geometry that you want to be heighted. If a table or geometry is not listed in the table, it will not be heighted. You can consider scripting this step by inserting a row for every geometry column in the feature data schema.
- 7. Specify the TIN blocks table name in the administration interface.
- 8. Restart the 1Height service to pick up your changes.
- **Note:** You can modify the TIN blocks data, heighting policy table, or quality region table at any time. Restart the 1Height service to ensure that the latest values are used.

## Triangulated Irregular Networks (TIN)

A TIN is a standard way of defining a surface of heights and is built by triangulating a set of points. Typically these points have been captured using LIDAR scans.

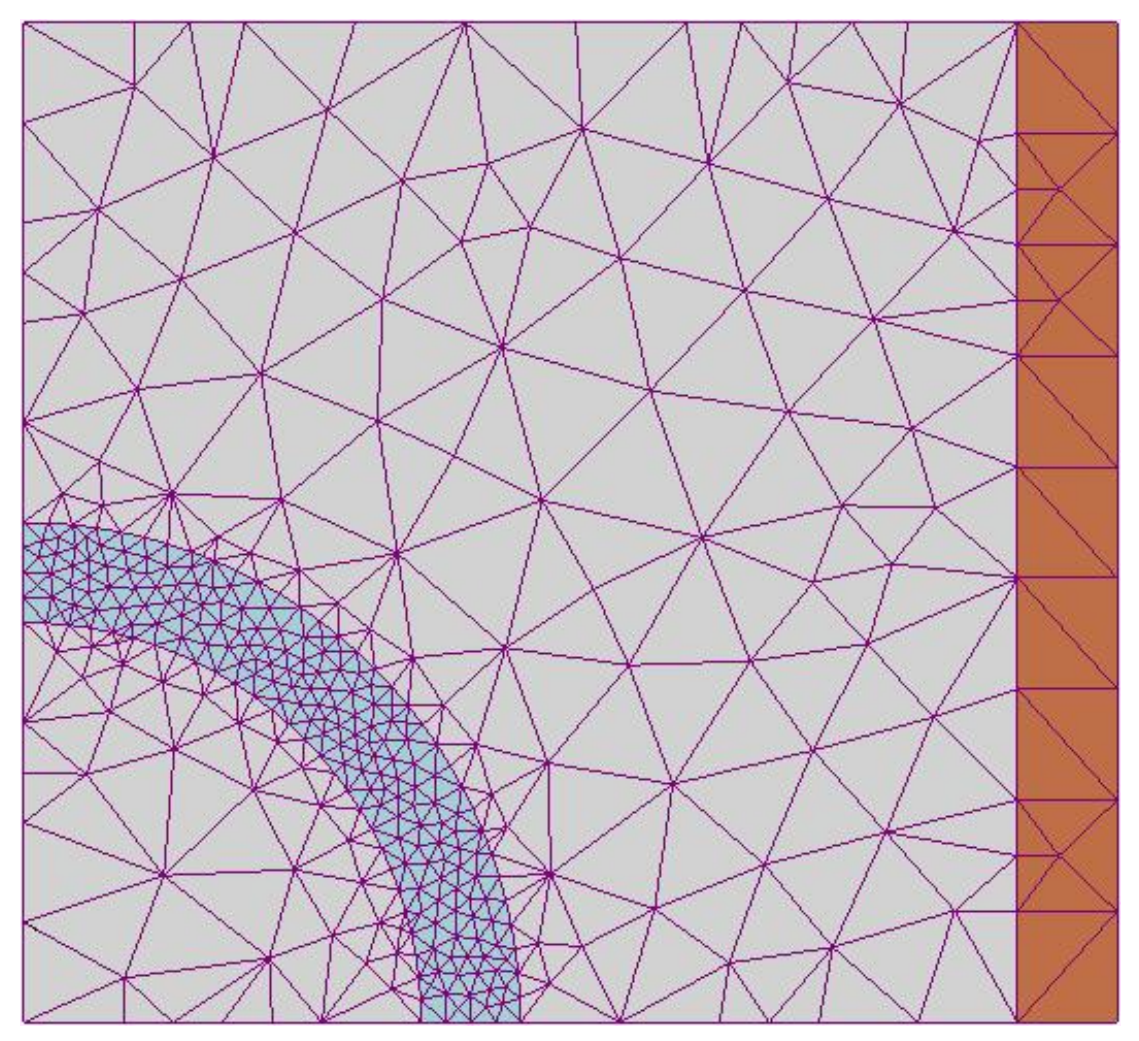

Figure 9-1: *Example TIN*

Oracle provides an SDO\_TIN data structure for storing TINs as well as tools to build a TIN from a set of points. An Oracle TIN is made up of metadata about the TIN, plus a set of points, plus a set of triangles each defined by listing three of the points.

In Oracle, TINs are broken up in to more manageable chunks called blocks. It is these blocks that contain the actual triangulation.

To "height" data, 1Height requires that a single Oracle TIN has already been created and administrators need to specify the Tin Block table that contains the data.
# Adding a TIN

When you install 1Height you specify the database connection and schema that contains the TIN data, which can be anywhere on the network that is accessible to the application server.

Once installed, the administration interface allows administrators to specify the name of the TIN Blocks table within this schema.

**Note:** You specify the TIN blocks table, not the TIN table itself, because the actual triangles are stored in the TIN blocks table. The TIN blocks table must contain only the blocks from the TIN to be used for heighting.

# Height quality

When heighting data, 1Height needs to determine if the height quality of the TIN is better than the height quality of a feature's geometry. The height quality of the TIN is defined in the QUALITY\_REGION table.

A TIN might contain points of varying height quality, for example in rural areas the heights may have been captured to within 1m height accuracy while in urban areas a more accurate height survey may have captured heights to within 0.2m accuracy.

While only a single TIN can be accessed by 1Height, this TIN can contain points with different height quality in different regions. The information about these height quality regions are defined in the QUALITY\_REGION table, as follows:

- **ID** (mandatory) The numeric Primary Key for this region.
- **QUALITY VALUE** (mandatory) A numeric value that defines the quality for this region. This is an accuracy number where smaller numbers indicate better quality. Features are only heighted if the feature's quality is equal or lower than this value.
- **DESCRIPTION** A description to help administrators recognise the source of the quality patch (e.g. "2015 20cm LIDAR survey for North East").
- **EXTENT** (mandatory) A 2D or 3D Oracle SDO GEOMETRY polygon that defines the 2D spatial extent of this quality region.

This table exists in the schema for 1Height service metadata specified during installation. Administrators must populate this table directly in Oracle and add either one row with an extent that covers the whole TIN or many rows, each with separate extent geometries that together cover the whole TIN.

This table can be populated in Oracle directly or by entering WKT polygons into the administration interface in the format:  $SRID=27700$ ;  $POLYGON(0 0, 1)$ 0, 1 1, 0 1, 0 0))

**Note:** The SRID of the extents must be the same as the SRID of the feature data to be heighted. Any features that are not within a quality region extent will not be heighted. If quality extents overlap, the "better" quality value is used in preference to the "worse" quality value.

Administrators can view the contents of this table from the 1Height administration interface.

**Note:** If the table is updated, the 1Height service should be restarted to guarantee that the changes are applied, as some values may be cached by the service.

**neight** 

# / Configuration / Quality Regions

## **Quality Regions Configuration**

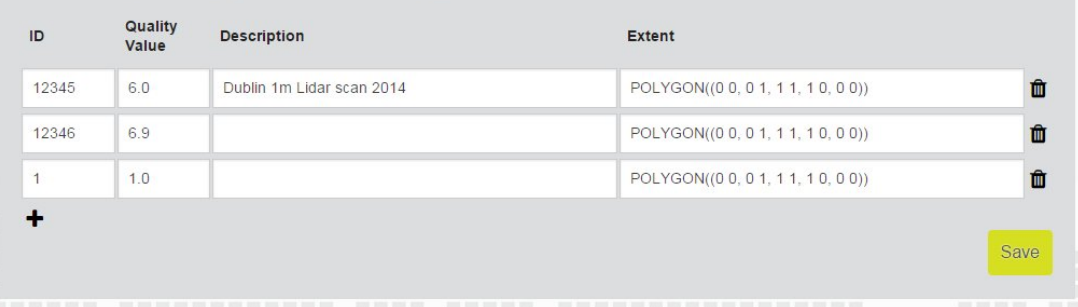

Figure 9-2: *QUALITY\_REGIONS table in the 1Height administration interface*

# Heighting policies

1Height administrators define one or more heighting policies.

A heighting policy has a name and a list of feature geometry profiles. A feature geometry profile specifies the table name of the feature to height, the column name of a geometry from the feature and the name of the height quality column for that geometry.

Feature tables must exist in the feature schema defined during installation and must have the height quality column (a decimal number) added for each geometry in the table and the geometry column must be spatially indexed. If the geometry column is not spatially indexed, the heighting will not work.

A table with more than one geometry column that needs heighting will have a row added for each geometry and must have a different height quality column for each geometry. If the same quality column is used for the different geometries of a feature, some geometries might not get heighted because the quality has already been updated when heighting the first geometry.

The height quality column is used to decide if the feature needs to be heighted by comparing it with the quality region data for the TIN.

Policies are stored in a HEIGHT\_POLICY table defined below and can be defined either through the administration interface or by updating the table directly:

**Note:** If the HEIGHT\_POLICY table is updated directly, the 1Height service must be restarted to ensure that it uses the changed values.

- **ID** (mandatory) The numeric Primary key for this policy.
- **POLICY NAME** (mandatory) Name of the heighting policy.
- **FEATURE TABLE NAME** Name of the table that contains features to be heighted.
- **GEOM\_COLUMN\_NAME** Name of the geometry column within the table to be heighted.
- **QUALITY CONTROL COLUMN NAME** Name of the quality column on the feature for the named geometry. This is used to decide if the feature needs heighting.
- **KEY\_COLUMN\_NAME** The name of the identifier column for the table, used to update the correct feature's geometry. The data must have a single feature identifier column of any type. For version-enabled tables, the primary key will have been replaced with a compound key across the identifier and version columns, but it is only the unique identifier that should be specified here.
- **FILTER** reserved for future use

# Heighting Geometry Features

When a feature's geometry is heighted, the whole geometry is checked to see if the quality regions that cover the geometry have equal or better quality than that registered for the feature's geometry.

If so, the vertices are heighted based on the heights from the TIN and the geometry's height quality is set to that of the poorest of the overlapping height quality regions.

This means that if half of the feature was heighted using quality 0.9 and half was heighted quality 0.5, the geometry's quality will be set to 0.9 which is the "worst common denominator" quality used.

Features can be heighted using any of three methods:

- ▶ Via 1Workflow (see "1Workflow [Integration"](#page-76-0) on the facing page)
- ▶ Via the SOAP Web Service (see ["1Height](#page-76-1) SOAP Web Service" on the [facing](#page-76-1) page)
- ▶ Using the 1Height User Interface

## Using the 1Height User Interface

A feature can be heighted by using the 1Height user interface to specify the following parameters:

- **Heighting Policy** The name of the heighting policy to apply.
- **Workspace** The name of the workspace in which the updates are made. Leave blank if data is not version enabled or to make the update into live.
- **Job ID** if specified, only the features found by the heighting policy whose job ID is set to this value will be heighted.

扣 **Note:** If **Job ID** is specified, **Job ID Column** must also be specified.

- **Job ID Column** defines the name of the existing job ID column on all feature tables that will be updated.
- **Region** The spatial extent of the job. This allows the correct TIN blocks to be loaded for performance reasons.

Only geometries completely inside the job extent are heighted. This region is specified in the interface in a Well Known Text (WKT) polygon with an SRID, in the form:  $SRID=1234$ ;  $POLYGON(4 11, 4 13, 6 13)$ 13, 6 11, 4 11))

**Note:** The SRID must be the same as the SRID of the feature data to be heighted.

#### Testing the TIN

As well as heighting a feature's geometry using the user interface or SOAP web service as described earlier, you can also request the height of any point within the TIN by specifying the x and y location from the user interface and asking 1Height to calculate the height of the TIN at that location.

# <span id="page-76-0"></span>1Workflow Integration

When integrated within the 1Spatial Management Suite, 1Height is invoked by 1Workflow during the job submission process before the job is validated.

In order for 1Height to be invoked by 1Workflow, heighting policies must be assigned to job types within the 1Workflow administration interface. Administrators can define different heighting policies (or no heighting policy) for different job types.

**Note:** When a feature is created or modified within a job, all the feature's geometries named in the heighting policy will be heighted, whether or not those specific geometries were edited.

A feature's geometry is heighted by 1Workflow when the following are true:

 $\blacktriangleright$  The feature is created or updated in a job type that has a heighting policy defined via the administration interface.

**Note:** 1Height knows if the feature has been created or updated if its job ID column has been set to the current job ID.

- The feature table and geometry column is listed in the heighting policy for that job type.
- $\blacktriangleright$  The feature's geometry is completely inside the job extent (using INSIDE+COVEREDBY spatial relationship).
- $\triangleright$  The whole of the feature's geometry is covered by one or more quality regions.
- The feature geometry's height quality value is either NULL or is equal or greater (less accurate) than the covering height quality regions.
- <span id="page-76-1"></span>The geometry's vertices are within the triangles defined by the TIN.

# 1Height SOAP Web Service

The SOAP WSDL location is: http://[server name]:8200/soap/HeightService

This displays an HTML page that lists the WSDL location, typically: http:// [server name]:8200/soap/HeightService?wsdl

The REST API is described by the WADL document which is usually accessed at: http://[server name]:8200/api/application.wadl

When 1Height is not integrated within 1Height, a feature is heighted either by calling the SOAP web service or using the 1Height user interface to specify the following parameters:

### SOAP API Definition

The SOAP API has a single operation height Features with the following parameters:

- **heightingPolicyName** (mandatory) The name of an existing heighting policy.
- **Priority** Unused value for future use. Omit the value or specify an arbitrary integer.
- **■** workspaceName Only relevant to version enabled tables. If specified, reads and writes the features within the specified workspace name. If not specified, or LIVE, then reads from the LIVE version.
- **iobId** If specified, then this operation only heights features whose job ID column contains this job ID.

E 1 **Note:** If **jobId** is specified, **jobIdColumnName** must also be specified.

- $\triangleright$  **jobIdColumnName** Tells 1Height the name of the feature table column that stores the job ID. This column name must be the same for all feature tables.
- **Geometry** Specifies the extent of the job and is used for performance to reduce the potential set of TIN blocks that need to be analysed to height the features.

This geometry must be a 2D polygon and can be specified in one of three ways:

- *MBR (minimum bounding rectangle)* By specifying the minimum and maximum x and y values to define a bounding box.
- *WKT (Well Known Text)* An ISO/OGC defined format for specifying a geometry in a simple text-based format.
- *OGC GML MultiSurface* An ISO/OGC defined format for specifying a polygon geometry in an XML format.